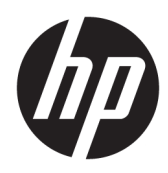

# Hardwarevejledning

HP tynde klienter

#### **Copyright-oplysninger**

© Copyright 2018 HP Development Company, L.P.

Anden udgave: Marts 2018

Første udgave: September 2017

Dokumentets bestillingsnummer: 905096-082

#### **Garanti**

Oplysningerne indeholdt heri kan ændres uden varsel. De eneste garantier for HP-produkter og serviceydelser er anført i de udtrykkelige garantierklæringer, der følger med sådanne produkter og serviceydelser. Intet i dette dokument skal forstås som udgørende en yderligere garanti. HP er ikke ansvarlige for tekniske eller redaktionelle fejl eller udeladelser indeholdt heri.

De eneste garantier for HP-produkter og serviceydelser er anført i de udtrykkelige garantierklæringer, der følger med sådanne produkter og serviceydelser. Intet i dette dokument skal forstås som udgørende en yderligere garanti. HP er ikke ansvarlige for tekniske eller redaktionelle fejl eller udeladelser indeholdt heri.

## **Om denne bog**

- **ADVARSEL!** Når en tekst er fremhævet på denne måde, angiver det, at manglende overholdelse af anvisningerne kan medføre personskade eller dødsfald.
- **A FORSIGTIG:** Når en tekst er fremhævet på denne måde, angiver det, at hvis de pågældende anvisninger ikke følges, kan det medføre beskadigelse af udstyret eller tab af data.
- **BEMÆRK:** Når en tekst er fremhævet på denne måde, angiver det, at teksten indeholder vigtige supplerende oplysninger.

# **Indholdsfortegnelse**

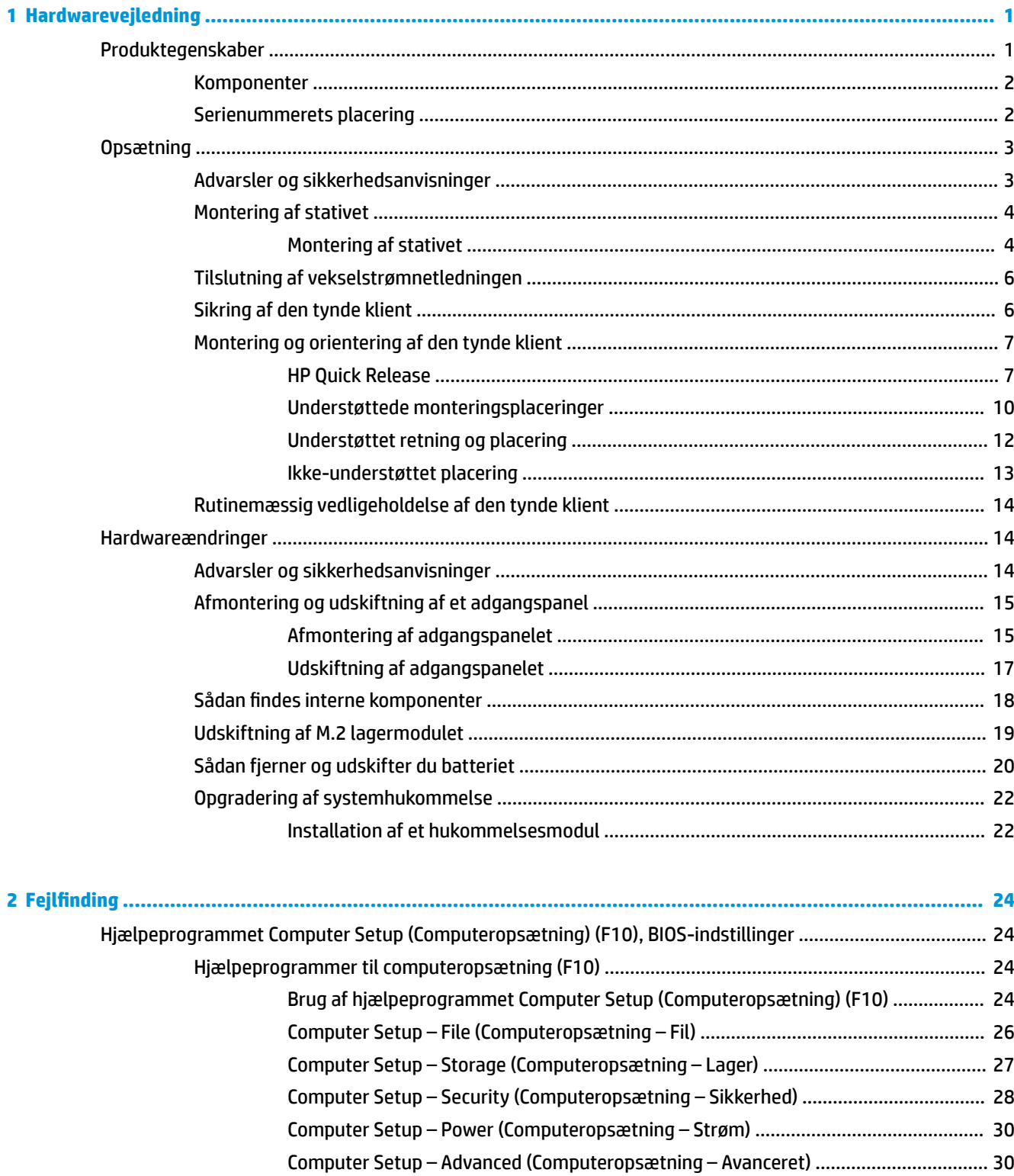

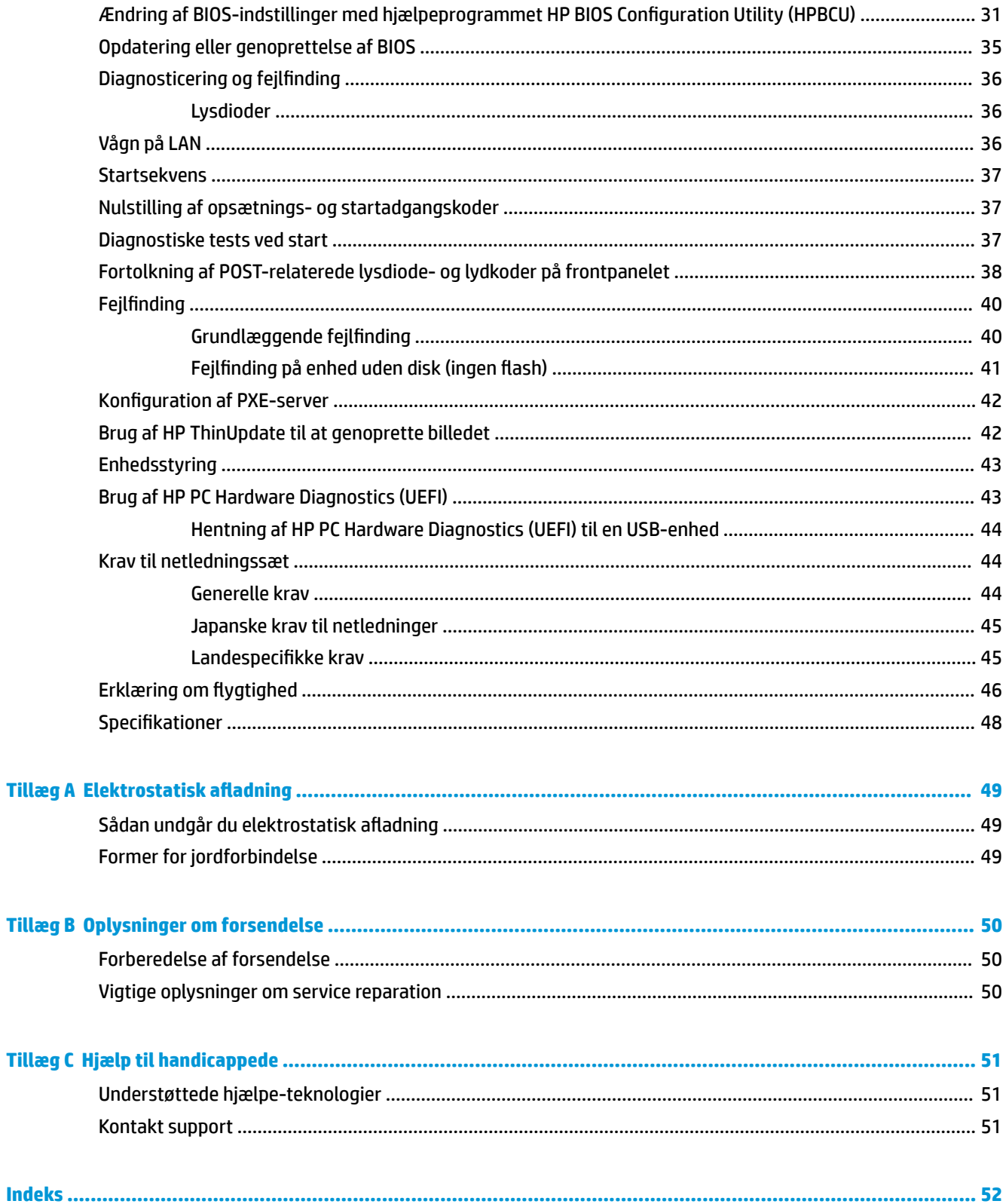

# <span id="page-6-0"></span>**1 Hardwarevejledning**

# **Produktegenskaber**

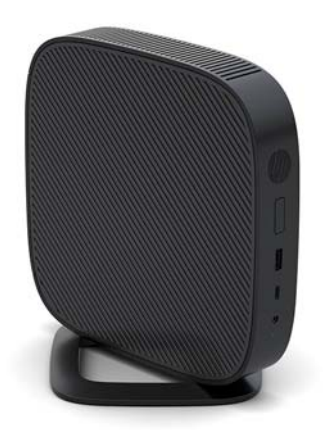

Denne vejledning beskriver den tynde klients funktioner. Gå til<http://www.hp.com/go/quickspecs> og søg efter denne tynde klient for at få flere oplysninger om den hardware og software, der er installeret på denne tynde klient.

Forskellige valgmuligheder er tilgængelige for din tynde klient. Gå til HP's websted på adressen <http://www.hp.com> og søg efter din specifikke tynde klient for at få flere oplysninger om nogle af de tilgængelige valgmuligheder.

## <span id="page-7-0"></span>**Komponenter**

Yderligere oplysninger finder du på <http://www.hp.com/go/quickspecs>ved at søge efter din specifikke tynde klient for at finde dens QuickSpecs.

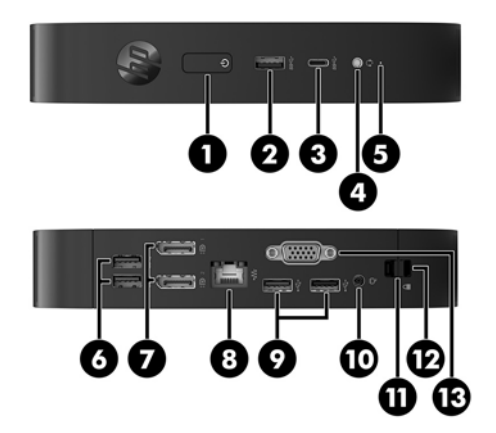

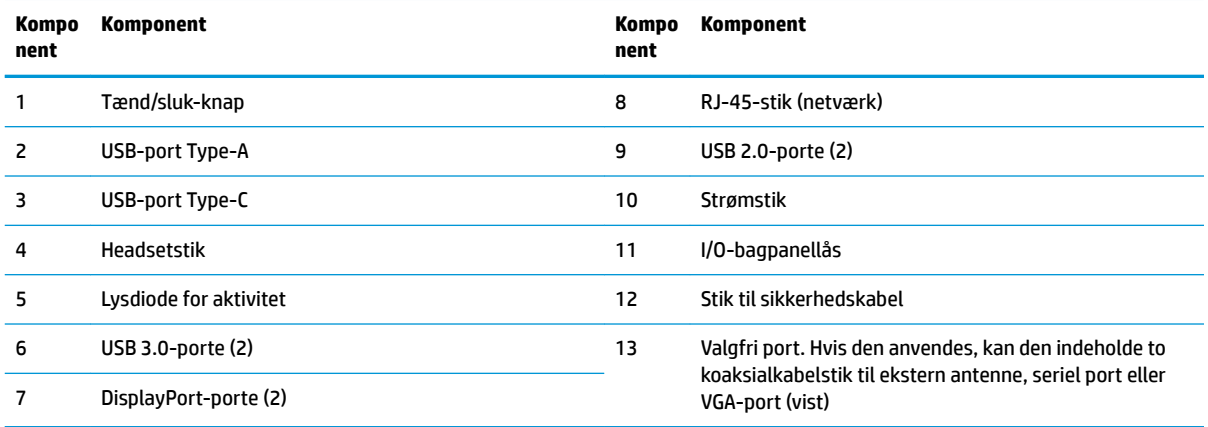

## **Serienummerets placering**

Hver enkelt tynd klient har et entydigt serienummer, der er placeret som vist i følgende illustration. Hav disse numre ved hånden, når du kontakter HP kundeservice for at få hjælp.

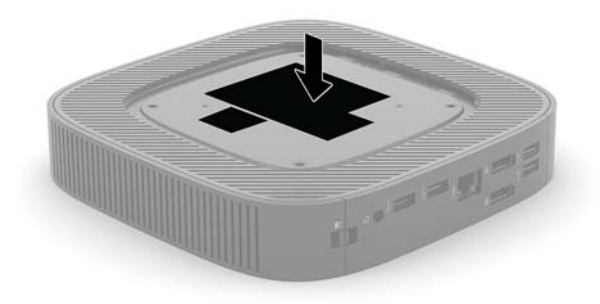

# <span id="page-8-0"></span>**Opsætning**

## **Advarsler og sikkerhedsanvisninger**

Før opgraderinger foretages, er det vigtigt at læse alle nødvendige anvisninger, sikkerhedsforanstaltninger og advarsler i denne vejledning.

**ADVARSEL!** Sådan mindsker du risikoen for personskader eller skader på udstyr som følge af elektrisk stød, varme overflader eller brand:

Installér den tynde klient på et sted, hvor børn normalt ikke færdes.

Fjern netstikket fra stikkontakten, og lad de interne systemkomponenter køle af, inden de berøres.

Tilslut ikke telekommunikations- eller telefonstik i indgangene på netværkskortet.

Jordforbindelsen på netledningen til vekselstrøm må ikke deaktiveres. Stikket med jordforbindelse har en vigtig sikkerhedsfunktion.

Sæt netledningen til vekselstrøm i en stikkontakt med jordforbindelse, som det altid er nemt at komme til.

For at reducere risikoen for alvorlige personskader skal du læse *Vejledningen Sikkerhed og komfort*. Den beskriver korrekt installation og placering af arbejdsstationen, holdning og sunde vaner for brugere af tynde klienter og indeholder vigtige oplysninger om elektrisk og mekanisk sikkerhed. I *Vejledningen Sikkerhed og komfort* findes på HP's websted på adressen <http://www.hp.com/ergo>.

**ADVARSEL!** Strømførende dele indeni.

Afbryd strømmen til udstyret, inden kabinettet fjernes.

Sæt kabinettet tilbage på plads, og fastgør det, inden du igen tilslutter strømmen til udstyret.

**A FORSIGTIG:** Statisk elektricitet kan beskadige de elektriske komponenter i den tynde klient eller udstyret. Inden følgende procedurer påbegyndes, skal du sikre dig, at du ikke afgiver statisk elektricitet ved at røre ved en metalgenstand med jordforbindelse. Se Sådan undgår du elektrostatisk afladning på side 49 for at få yderligere oplysninger.

Når den tynde klient er tilsluttet en stikkontakt, er der altid spænding på systemkortet. Du skal altid fjerne netledningen til vekselstrøm fra strømkilden, inden den tynde klient åbnes for at undgå skader på interne komponenter.

**BEMÆRK:** Et Quick Release-monteringsbeslag som gør det muligt at montere den tynde klient på et bord, en væg eller en svingarm, kan købes hos HP. Når monteringsbeslaget benyttes, må den tynde klient ikke monteres sådan at I/O-portene vender nedad.

## <span id="page-9-0"></span>**Montering af stativet**

**A FORSIGTIG:** Medmindre den tynde klient er monteret med HP Quick Release, skal den være fastgjort til stativet når den betjenes, for at sikre korrekt luftstrøm rundt om den tynde klient.

### **Montering af stativet**

Med det stativ, som fulgte med den tynde klient, kan den bruges enten i en tower-orientering eller liggende vandret.

- **1.** Fjern/afbryd alle sikkerhedsenheder, der forhindrer åbning af den tynde klient.
- **2.** Fjern alle flytbare medier, som f.eks. USB-flashdrev, fra den tynde klient.
- **3.** Sluk den tynde klient korrekt via operativsystemet, og sluk derefter alle eksterne enheder.
- **4.** Fjern netkablet fra strømstikket, og fjern alle eksterne enheder.
- **5.** Fastgør stativet til den tynde klient.
	- Fastgør stativet til bunden af den tynde klient for at bruge den tynde klient i tower-orientering.
		- **a.** Vend den tynde klient på hovedet og find de to skruehuller på gitterstrukturen på den tynde klients underside.
		- **b.** Anbring stativet over den tynde klients underside, og placer fastgørelsesskruerne i stativet ud for skruehullerne på den tynde klient.

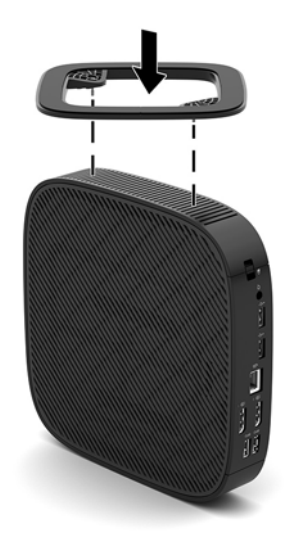

- **c.** Spænd skruerne, så de sidder godt fast.
- Fastgør stativet til højre side af den tynde klient for at bruge den i den vandrette orientering.
	- **a.** Læg den tynde klient med højre side op og forsiden med HP-logoet vendt mod dig.
- **b.** Tryk venstre side (1) af dækslet på siden ned, og løft derefter dækslet (2) væk fra den tynde klient.
- ľ **BEMÆRK:** Behold sidedækslet til eventuel fremtidig brug.

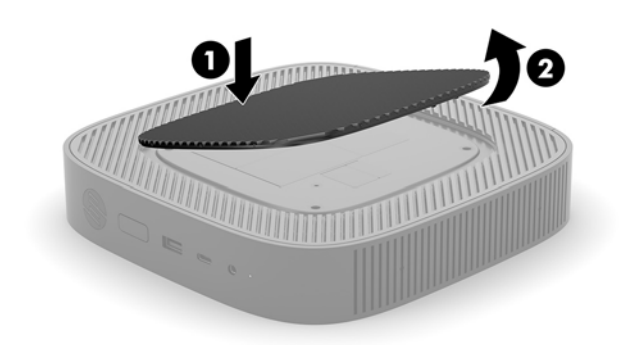

- **c.** Læg den tynde klient med højre side opad, og find de to skruehuller på gitterstrukturen på højre side af den tynde klient.
- **d.** Anbring stativet over den tynde klients side, og placer fastgørelsesskruerne i stativet ud for skruehullerne på den tynde klient.

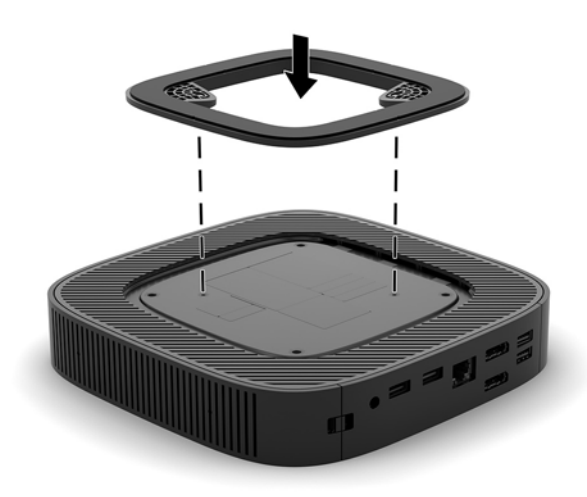

- **e.** Spænd skruerne, så de sidder godt fast.
- **6.** Tilslut netledningen igen og tænd derefter den tynde klient.
	- **BEMÆRK:** Sørg for, at der er mindst 10,2 cm (4") fri plads uden forhindringer på alle sider af den tynde klient.
- **7.** Lås alle sikkerhedsanordninger, der var afbrudt, da den tynde klients dæksel eller adgangspanel blev fjernet.

## <span id="page-11-0"></span>**Tilslutning af vekselstrømnetledningen**

- **1.** Sæt netledningen i netadapteren (1).
- **2.** Sæt netledningen i en stikkontakt med vekselstrøm (2).
- **3.** Sæt netadapteren i den tynde klient (3).

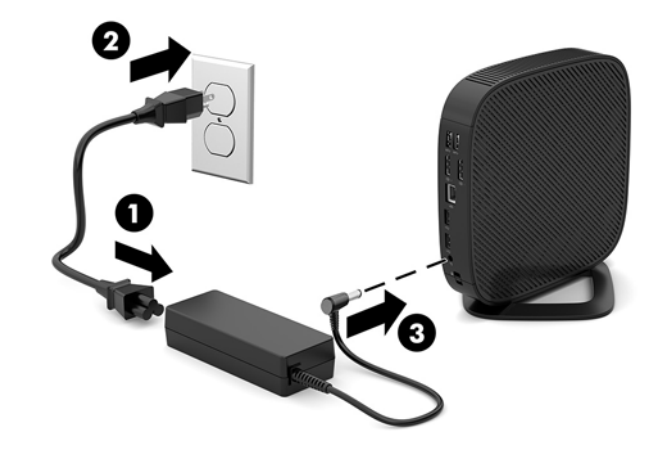

## **Sikring af den tynde klient**

Tynde klienter er designet til at benytte et sikkerhedskabel. Sikkerhedskablet forhindrer uautoriseret fjernelse af den tynde klient og forhindrer adgang til det sikre rum. Hvis du vil bestille dette ekstraudstyr, skal du gå til HP's websted på adressen<http://www.hp.com> og søge efter din specifikke tynde klient.

- **1.** Find stikket til sikkerhedskablet på bagpanelet.
- **2.** Sæt sikkerhedskablet i stikket, og derefter nøglen til at låse det.

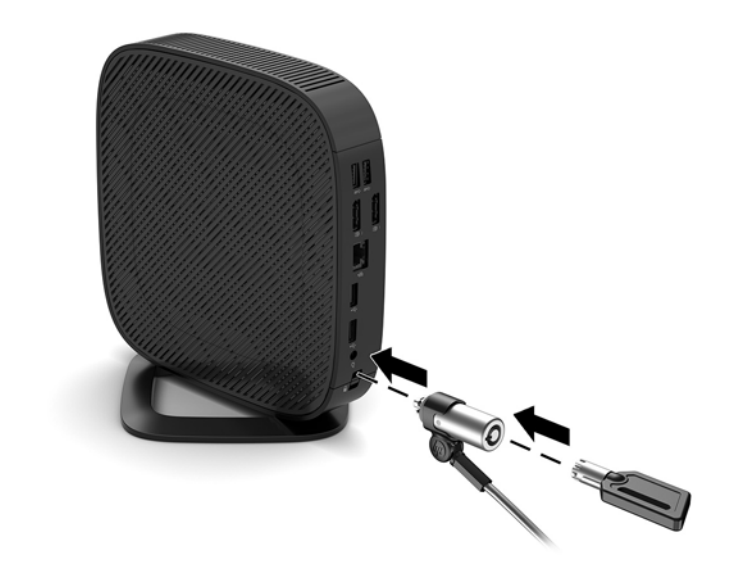

**BEMÆRK:** Et sikkerhedskabel er designet til at fungere præventivt, men det forhindrer muligvis ikke, at computeren bliver udsat for hærværk eller bliver stjålet.

## <span id="page-12-0"></span>**Montering og orientering af den tynde klient**

### **HP Quick Release**

Et Quick Release-monteringsbeslag som gør det muligt at montere den tynde klient på et bord, en væg eller en svingarm, kan købes hos HP. Når monteringsbeslaget benyttes, må den tynde klient ikke monteres sådan at I/O-portene vender nedad.

Denne tynde klient har fire monteringspunkter på højre side af enheden. Disse monteringspunkter overholder VESA (Video Electronics Standards Association)-standarden, som er branchestandarden for monteringsgrænseflader til fladskærme (FD'er), som f.eks. fladpanel-skærme, fladskærme og flad-tv. HP Quick Release-enheden fastgøres til VESA-standard-monteringspunkterne, så du kan montere den tynde klient på en række forskellige måder.

**BEMÆRK:** Når du monterer den på den tynde klient, skal du bruge de 10 mm-skruer, der følger med HP Quick Release.

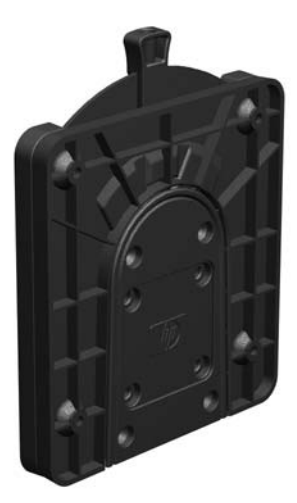

Brug af HP Quick Release:

- **1.** Læg den tynde klient med højre side op og forsiden med HP-logoet vendt mod dig.
- **2.** Tryk venstre side (1) af dækslet på siden ned, og løft derefter dækslet (2) væk fra den tynde klient.
- ぽ **BEMÆRK:** Behold sidedækslet til eventuel fremtidig brug.

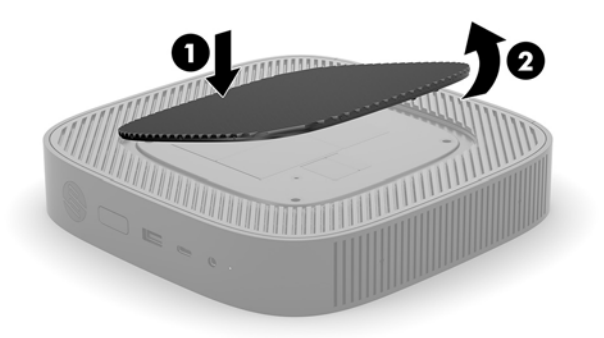

**3.** Sæt det tynde afstandsstykke i fordybningen på højre side af den tynde klient.

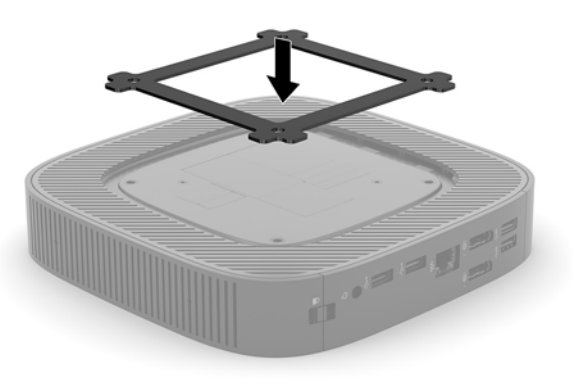

- **BEMÆRK:** Der følger to afstandsstykker med den tynde klient. Brug det tyndeste afstandsstykke, når du monterer den tynde klient.
- **4.** Ved hjælp af fire 10 mm-skruer, der er inkluderet i enhedens monteringssæt tilsluttes den ene side af HP Quick Release til den tynde klient, som vist i følgende illustration.

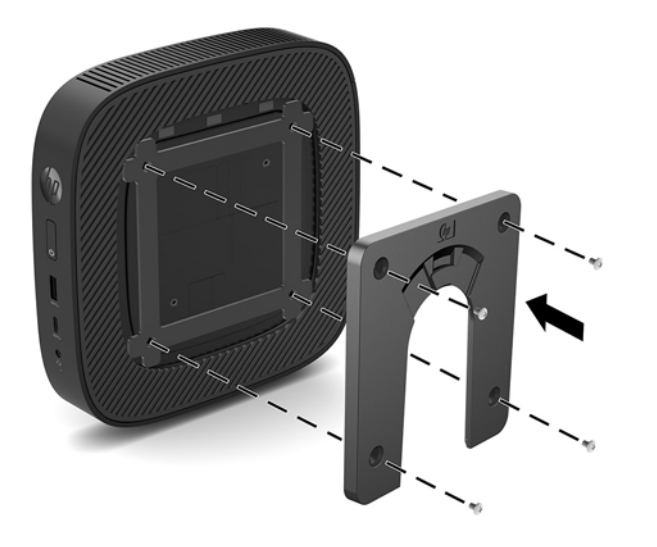

<span id="page-14-0"></span>**5.** Ved hjælp af de fire skruer, der er inkluderet i enhedens monteringssæt, fastgøres den anden side af HP Quick Release til den enhed, som du vil montere den tynde klient på. Sørg for at udløsergrebet peger opad.

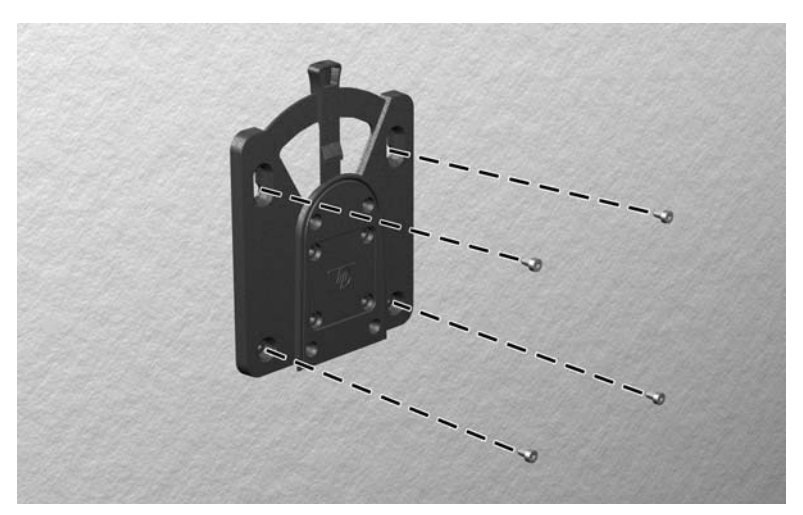

**6.** Skyd den side af monteringsenheden, der er fastgjort til den tynde klient (1) over den anden side af monteringsenhed (2) på den enhed, som du vil montere den tynde klient på. Et hørbart 'klik' angiver en sikker forbindelse.

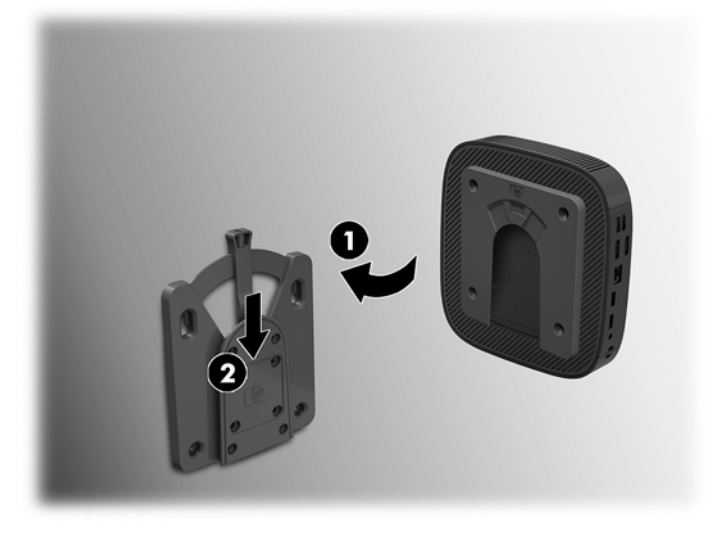

- **A FORSIGTIG:** For at sikre at HP Quick Release fungerer korrekt, og at alle komponenter er fastgjort korrekt, skal man kontrollere at både udløserarmen på den ene side af monteringsenheden og den afrundede åbning på anden side vender opad.
- **BEMÆRK:** Når den er monteret, går HP Quick Release automatisk i indgreb. Du skal blot skyde grebet til den ene side for at tage den tynde klient af.

## <span id="page-15-0"></span>**Understøttede monteringsplaceringer**

Følgende illustrationer viser nogle af de understøttede placeringer af monteringsbeslaget.

● På bagsiden af en skærm:

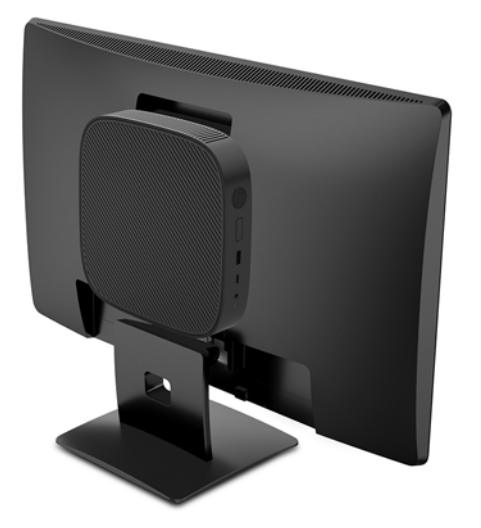

På en væg:

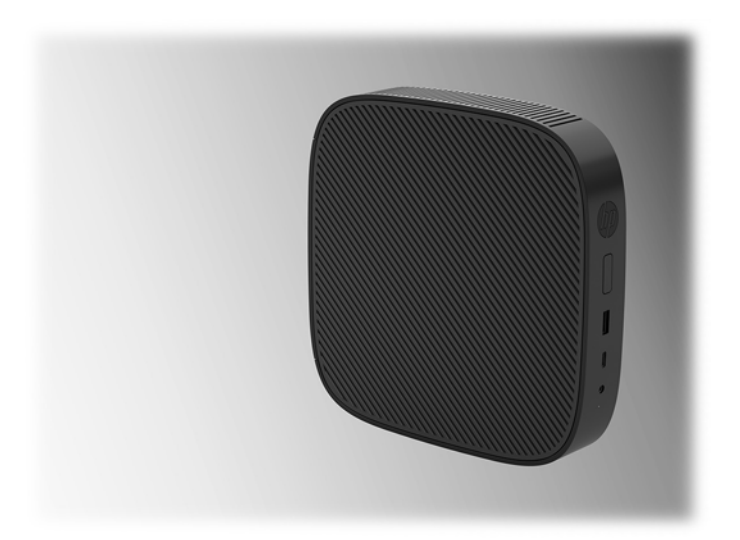

● Under et bord:

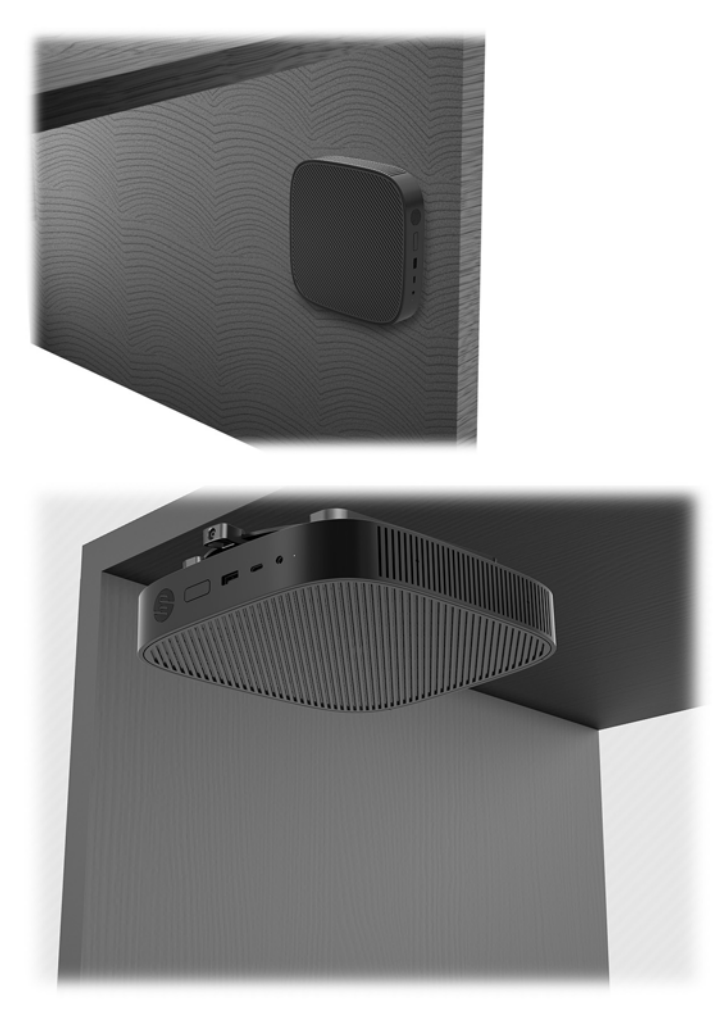

## <span id="page-17-0"></span>**Understøttet retning og placering**

**A FORSIGTIG:** Du skal holde dig til de retninger, der understøttes af HP, for at sikre at din tynde klienter fungerer korrekt.

Medmindre den tynde klient er monteret med HP Quick Release, skal den være fastgjort til stativet når den betjenes, for at sikre korrekt luftstrøm rundt om den tynde klient.

HP understøtter vandret orientering af den tynde klient:

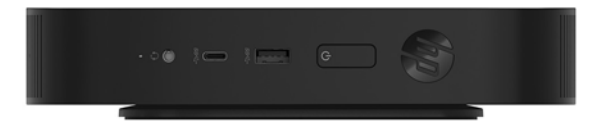

HP understøtter lodret orientering af den tynde klient:

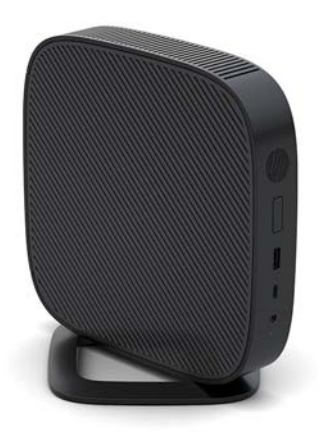

● Den tynde klient kan placeres under et skærmstativ med mindst 2,54 cm (1'') frigang:

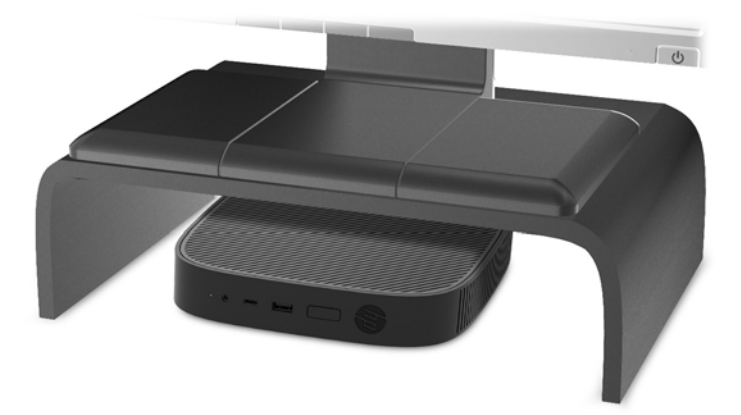

## <span id="page-18-0"></span>**Ikke-understøttet placering**

HP understøtter ikke følgende placeringer af den tynde klient:

**A FORSIGTIG:** Ikke-understøttede placeringer af tynde klienter kan resultere i driftsforstyrrelser og/eller beskadigelse af enheder.

Tynde klienter kræver god ventilation for at bevare den korrekte driftstemperatur. Undgå at blokere ventilationsåbningerne.

Undgå at installere den tynde klient sådan at I/O-portene vender nedad.

Tynde klienter i må ikke anbringes skuffer eller andre lukkede rum. Placer ikke en skærm eller en andre genstand oven på den tynde klient. Placer ikke en tynd klient mellem væggen og en skærm. Tynde klienter kræver god ventilation for at bevare korrekte driftstemperaturer.

I en skrivebordsskuffe:

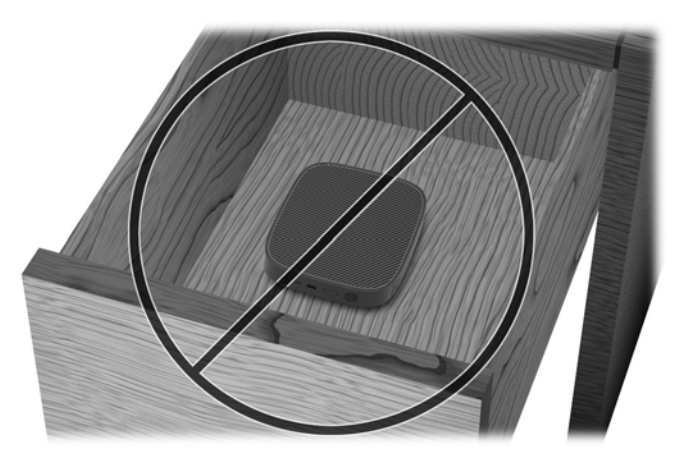

Med en skærm på den tynde klient:

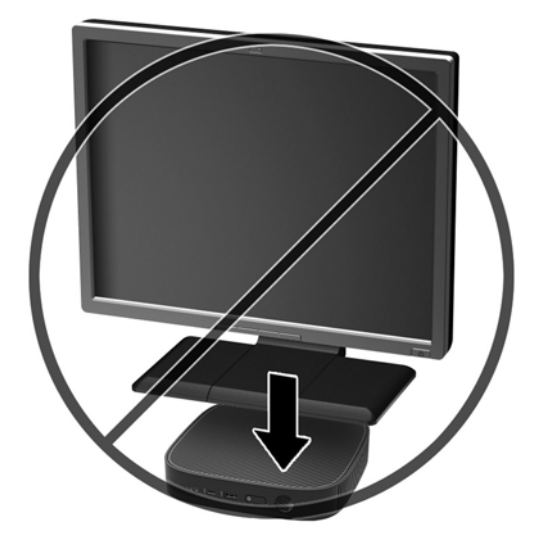

## <span id="page-19-0"></span>**Rutinemæssig vedligeholdelse af den tynde klient**

Brug følgende oplysninger til at sikre korrekt vedligeholdelse af din tynde klient:

- Brug aldrig den tynde klient, hvis det ydre panel er fjernet.
- Hold den tynde klient væk fra fugt, direkte sollys og ekstrem kulde og varme. For at få oplysninger om den anbefalede temperatur og luftfugtighed i forbindelse med driften af den tynde klient, gå til [http://www.hp.com/go/quickspecs.](http://www.hp.com/go/quickspecs)
- Der må ikke komme væske i den tynde klient og tastaturet.
- Sluk for den tynde klient og aftør om nødvendigt ydersiden med en blød, fugtig klud. Brug af rengøringsmidler kan forårsage misfarvninger eller beskadige overfladen.

## **Hardwareændringer**

## **Advarsler og sikkerhedsanvisninger**

Før opgraderinger foretages, er det vigtigt at læse alle nødvendige anvisninger, sikkerhedsforanstaltninger og advarsler i denne vejledning.

**ADVARSEL!** Sådan mindsker du risikoen for personskader eller skader på udstyr som følge af elektrisk stød, varme overflader eller brand:

Der er strømførende og bevægelige dele indeni. Afbryd strømmen til udstyret, inden kabinettet fjernes.

Lad de interne systemkomponenter køle af, før du berører dem.

Sæt kabinettet tilbage på plads, og fastgør det, inden du igen tilslutter strømmen til udstyret.

Tilslut ikke telekommunikations- eller telefonstik i indgangene på netværkskortet.

Jordforbindelsen på netledningen til vekselstrøm må ikke deaktiveres. Stikket med jordforbindelse har en vigtig sikkerhedsfunktion.

Sæt netledningen til vekselstrøm i en stikkontakt med jordforbindelse, som det altid er nemt at komme til.

For at reducere risikoen for alvorlige personskader skal du læse *Vejledningen Sikkerhed og komfort*. Beskriver korrekt opsætning af arbejdsstation og indeholder vejledning i arbejdsstillinger og -vaner, som øger din komfort og mindsker risikoen for personskade. Den indeholder også oplysninger om elektrisk og mekanisk sikkerhed. Vejledningen kan du finde på internettet på adressen <http://www.hp.com/ergo>.

**FORSIGTIG:** Statisk elektricitet kan beskadige de elektriske komponenter i den tynde klient eller udstyret. Inden følgende procedurer påbegyndes, skal du sikre dig, at du ikke afgiver statisk elektricitet ved at røre ved en metalgenstand med jordforbindelse. Se Sådan undgår du elektrostatisk afladning på side 49 for at få yderligere oplysninger.

Når den tynde klient er tilsluttet en stikkontakt, er der altid spænding på systemkortet. Du skal altid fjerne stikket fra strømkilden, inden den tynde klient åbnes for at undgå skader på interne komponenter.

## <span id="page-20-0"></span>**Afmontering og udskiftning af et adgangspanel**

### **Afmontering af adgangspanelet**

**ADVARSEL!** Under drift skal den tynde klients adgangspanel ALTID være korrekt monteret, for at mindske risikoen for personskade eller beskadigelse af udstyret på grund af elektrisk stød, varme overflader eller brand. Ud over øge sikkerheden, giver adgangspanelet vigtige anvisninger og identifikationsoplysninger, som kan gå tabt, hvis adgangspanelet ikke bruges. Brug IKKE noget andet adgangspanelet end det, der er leveret af HP til brug med denne tynde klient.

Før du fjerner adgangspanelet, skal du sørge for, at den tynde klient er slukket og at netledningen er trukket ud af stikkontakten.

For at fjerne adgangspanelet:

- **1.** Fjern/afbryd alle sikkerhedsenheder, der forhindrer åbning af den tynde klient.
- **2.** Fjern alle flytbare medier, som f.eks. USB-flashdrev, fra den tynde klient.
- **3.** Sluk den tynde klient korrekt via operativsystemet, og sluk derefter alle eksterne enheder.
- **4.** Tag netledningen ud af stikkontakten, og frakobl alle eksterne enheder.
- **FORSIGTIG:** Uanset om computeren er tændt eller slukket, vil der altid være spænding på systemkortet, så længe systemet er tilsluttet en tændt stikkontakt med vekselstrøm. Du skal altid tage netstikket ud af strømkilden for at undgå skader på interne komponenter i den tynde klient.
- **5.** Fjern stativet fra den tynde klient.
	- **a.** Vend den tynde klient på hovedet, og find de to fastgørelsesskruer, der fastgør foden til den tynde klient.

**b.** Løsn fastgørelsesskruerne for at frigøre foden, og træk den af den tynde klient.

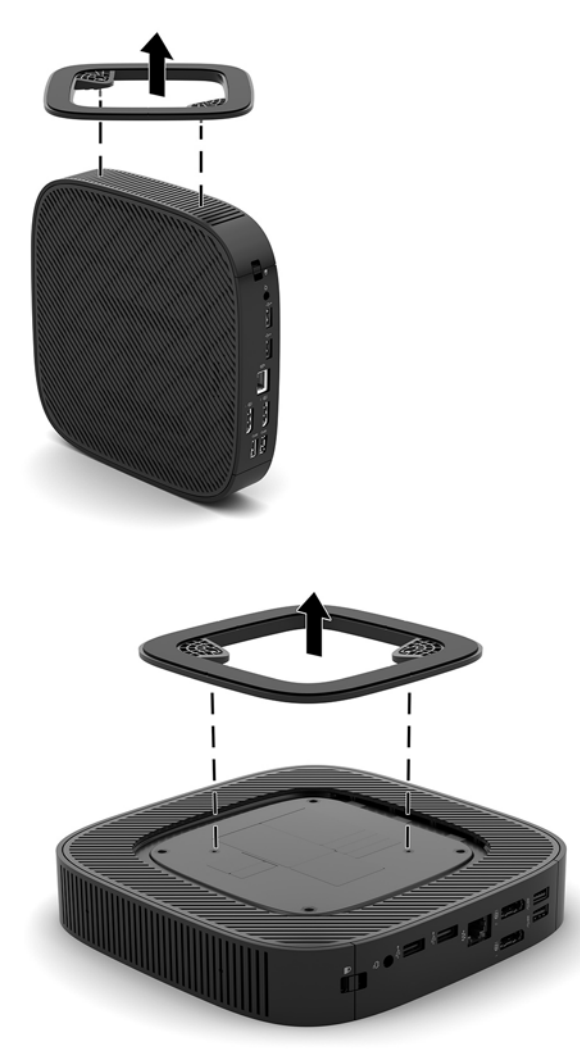

- **6.** Læg enheden på et stabilt underlag med venstre side opad.
- **7.** Udløs låsen (1) på højre side af I/O-panelet på bagsiden, rotér I/O-panelet (2) til venstre, og løft det derefter væk fra den tynde klient.

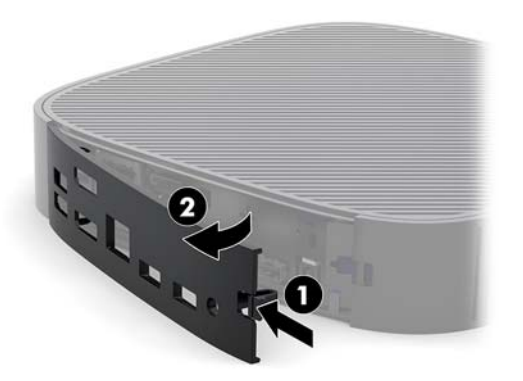

**8.** Tryk på adgangspanelets lås (1) for at frigøre adgangspanelet.

<span id="page-22-0"></span>**9.** Skyd adgangspanelet ca. 6 mm (0,24'') mod forsiden af chassiset, og løft derefter panelet væk fra den tynde klient (2).

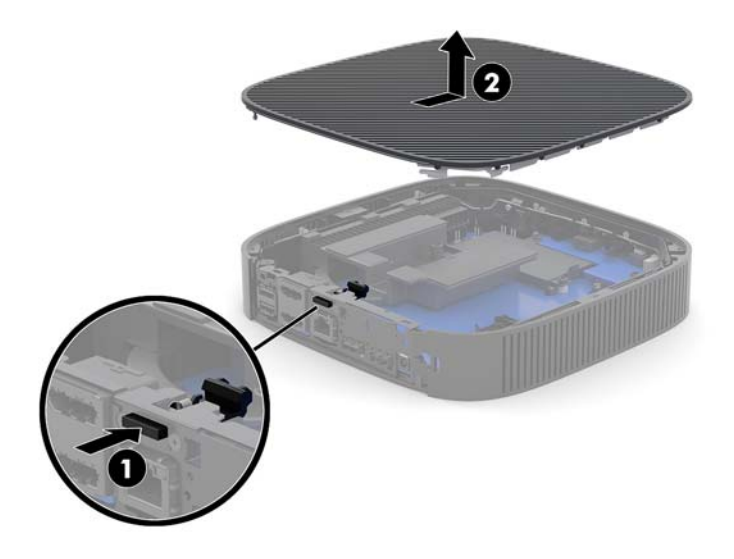

## **Udskiftning af adgangspanelet**

For at sætte adgangspanelet på igen:

**1.** Anbring adgangspanelet på chassiset, ca. 6 mm (0,24'') inden for kanten på bagsiden af chassiset. Skyd panelet mod bagsiden af chassiset, indtil det låses på plads.

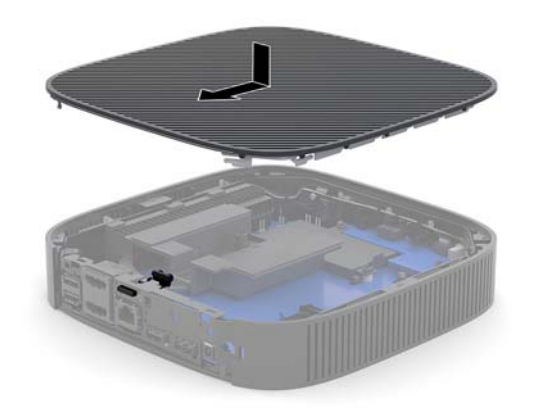

<span id="page-23-0"></span>**2.** Sæt krogene på venstre side af I/O-panel (1) på bagsiden i venstre side af bagsiden af chassiset, rotér højre side (2) mod chassiset, og tryk det derefter mod chassiset indtil det låses fast.

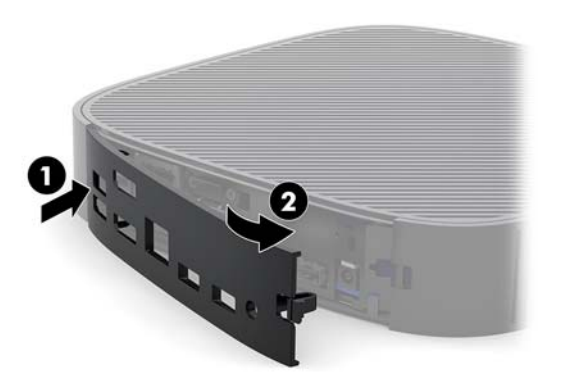

- **3.** Monter foden på den tynde klient.
- **4.** Gentilslut netledningen til vekselstrøm, og tænd for den tynde klient.
- **5.** Lås alle sikkerhedsanordninger, der var afbrudt, da den tynde klients adgangspanel blev fjernet.

## **Sådan findes interne komponenter**

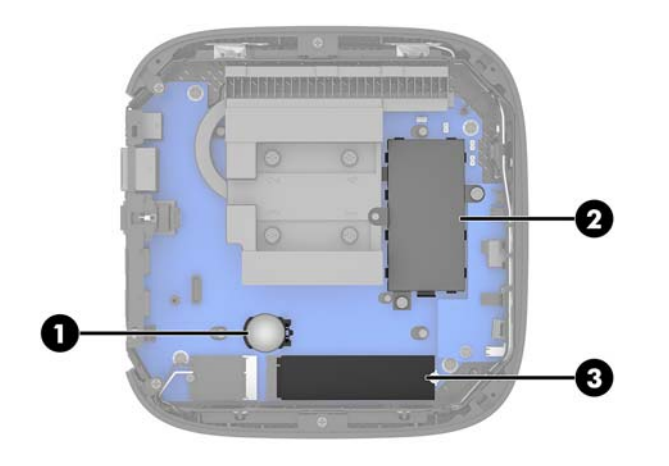

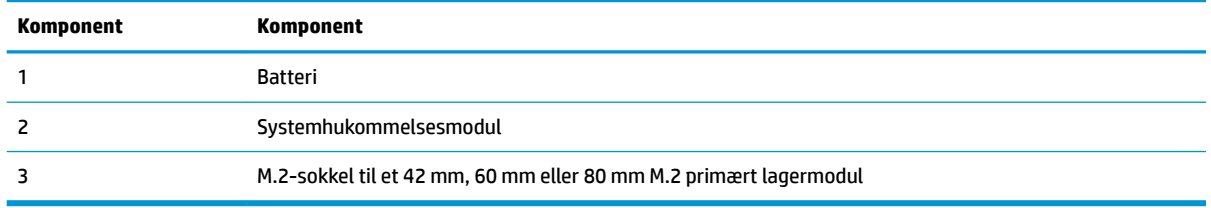

## <span id="page-24-0"></span>**Udskiftning af M.2 lagermodulet**

Der kan installeres et 42 mm, 60 mm eller 80 mm M.2 primært lagermodul i den tynde klient.

For at fjerne et M.2-flash-hukommelsesmodul:

- **1.** Fjern den tynde klients adgangspanel. Se [Afmontering af adgangspanelet på side 15.](#page-20-0)
- ADVARSEL! Du kan mindske risikoen for personskader på grund af varme overflader ved at lade de indvendige systemkomponenter køle af, inden du berører dem.
- **2.** Find M.2-soklen på systemkortet. Se [Sådan findes interne komponenter på side 18](#page-23-0).
- **3.** Løsn den skrue, der holder hukommelsesmodulet, indtil enden af modulet kan løftes.
- **4.** Træk hukommelsesmodulet ud af stikket.

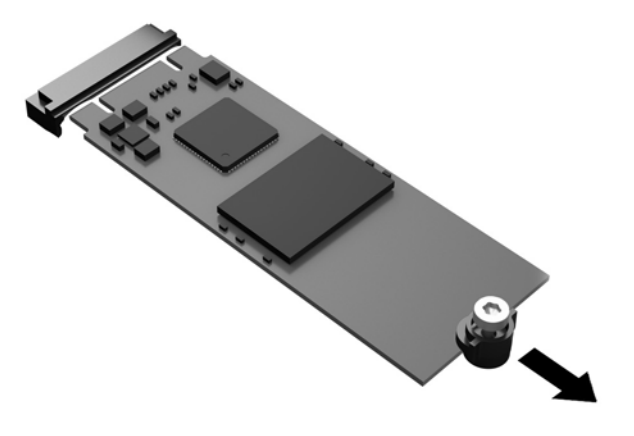

**5.** Tag skrue-kittet af hukommelsesmodulet og fastgør det til det nye hukommelsesmodul.

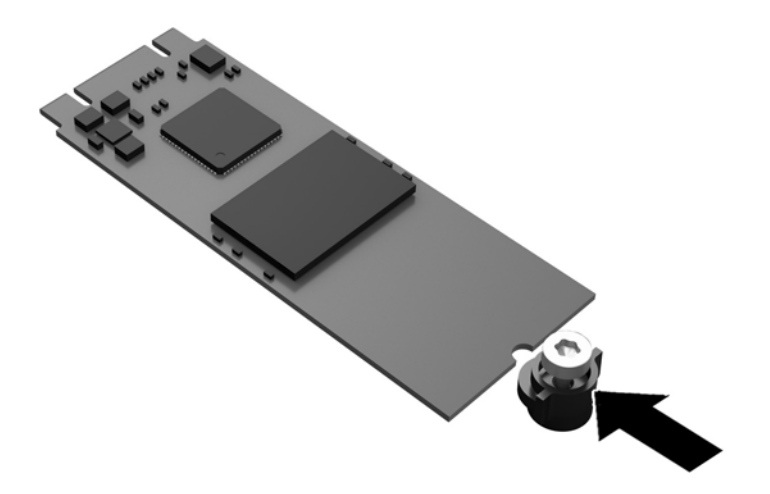

<span id="page-25-0"></span>**6.** Skyd det nye hukommelsesmodul ind i M.2-soklen på systemkortet, og tryk modulets stik ind i soklen.

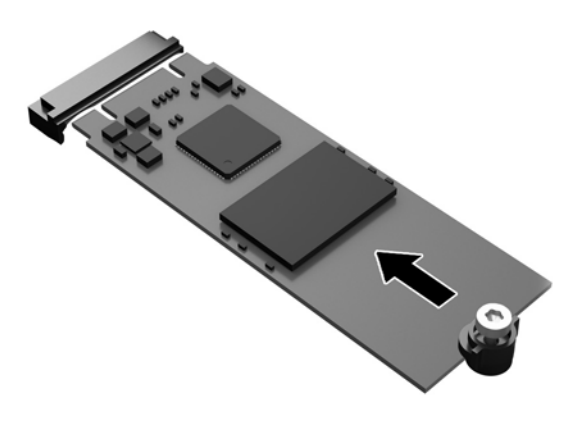

**BEMÆRK:** Et hukommelsesmodul kan kun installeres på én måde.

**7.** Tryk hukommelsesmodulet ned, og brug en skruetrækker til at stramme skruen og fastgøre modulet til systemkortet.

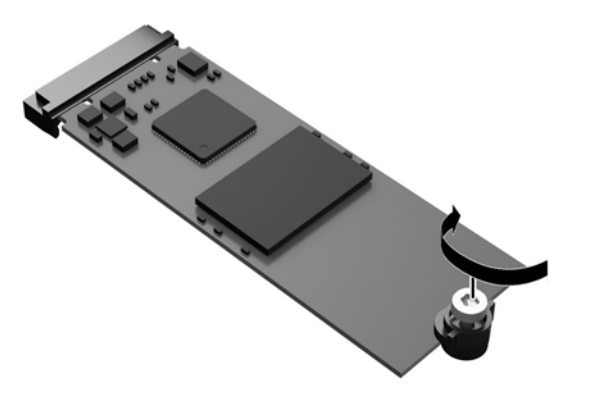

**8.** Sæt adgangspanelet på igen. Se [Udskiftning af adgangspanelet på side 17](#page-22-0).

## **Sådan fjerner og udskifter du batteriet**

**ADVARSEL!** Før du fjerner adgangspanelet, skal du sørge for, at den tynde klient er slukket og at netledningen er trukket ud af stikkontakten.

Sådan fjerner og udskifter du batteriet:

- **1.** Fjern den tynde klients adgangspanel. Se [Afmontering af adgangspanelet på side 15.](#page-20-0)
	- ADVARSEL! Du kan mindske risikoen for personskader på grund af varme overflader ved at lade de indvendige systemkomponenter køle af, inden du berører dem.
- **2.** Find batteriet på systemkortet. Se [Sådan findes interne komponenter på side 18](#page-23-0).
- <span id="page-26-0"></span>**3.** Klem om metalklemmen, der stikker op over batteriets kant, for at frigøre batteriet fra holderen. Tag batteriet ud (1), når det springer op.
- **4.** Lad den ene kant af det nye batteri glide ind under holderens kant med den positive side opad. Skub den anden kant ned (2), indtil klemmen holder fast om batteriets anden kant.

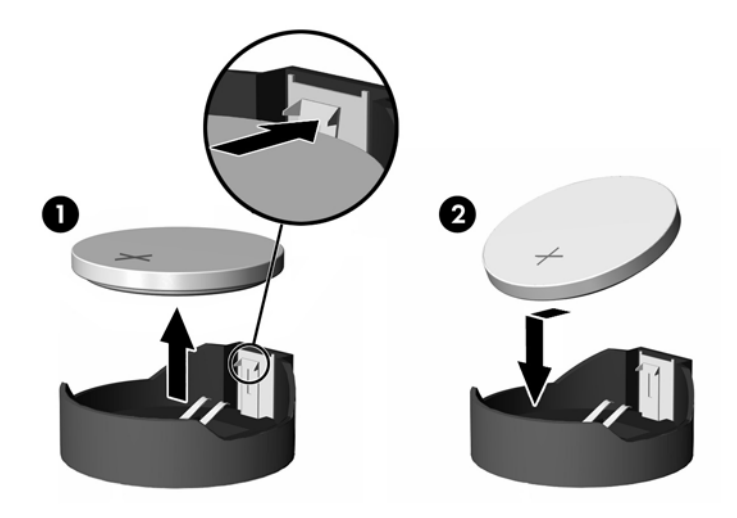

**5.** Sæt adgangspanelet på igen. Se [Udskiftning af adgangspanelet på side 17](#page-22-0).

HP opfordrer kunder til at genbruge brugt elektronisk hardware, originale HP-printerpatroner og genopladelige batterier. Besøg <http://www.hp.com>og søg efter "Genbrug" for at få yderligere oplysninger om genbrugsprogrammer.

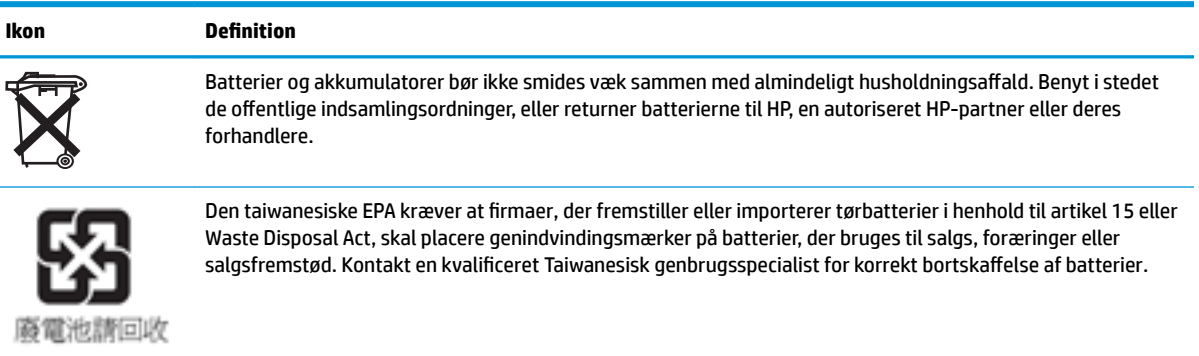

## <span id="page-27-0"></span>**Opgradering af systemhukommelse**

Hukommelsessoklen på systemkortet er udfyldt med et hukommelsesmodul. For at opnå maksimal hukommelsesunderstøttelse kan der sættes op til 16 GB hukommelse i hukommelsessoklen.

For at systemet fungerer korrekt, skal hukommelsesmodulet overholde følgende specifikationer

- Industristandard 260-pin Small Outline DIMM (SODIMM)
- Ikke-ECC PC4-17000 DDR4-1866 MHz uden buffer
- 1.2 volt DDR4-SDRAM hukommelsesmodul

Den tynde klient understøtter følgende:

- Enkelt-række og dobbelt-række moduler
- Enkeltsidede og dobbeltsidede hukommelsesmoduler

Et DDR4 SODIMM-modul med en højere hastighed kører med den maksimale systemhukommelseshastighed på 1866 MHz.

**BEMÆRK:** Systemet fungerer ikke korrekt, hvis der er installeret et ikke-understøttet hukommelsesmodul.

## **Installation af et hukommelsesmodul**

**FORSIGTIG:** Du skal trække netledningen ud af stikkontakten og vente cirka 30 sekunder, indtil strømmen er drænet, før du tilføjer eller fjerner hukommelsesmodulet. Uanset om den tynde klient er tændt eller slukket, vil der altid være spænding på hukommelsesmodulet, så længe den tynde klient er tilsluttet en tændt stikkontakt med vekselstrøm. Hvis du tilføjer eller fjerner hukommelsesmodulet, mens der stadig er spænding på systemet, kan det forårsage uoprettelig skade på hukommelsesmodulet eller systemkortet.

Hukommelsesmodulets stik har guldbelagte metalkontaktflader. Når hukommelsen opgraderes er det vigtigt at bruge et hukommelsesmodul med guldbelagte metalkontaktflader for at forhindre den tæring og/eller oxidering, der opstår ved kontakt mellem metaller som ikke er kompatible.

Statisk elektricitet kan beskadige de elektroniske komponenter i den tynde klient. Inden følgende procedurer påbegyndes, skal du sikre dig, at du ikke afgiver statisk elektricitet ved at røre ved en metalgenstand med jordforbindelse. Yderligere oplysninger finder du i Elektrostatisk afladning på side 49.

Du må ikke røre kontakterne, når du håndterer et hukommelsesmodul. Dette kan beskadige modulet.

- **1.** Fjern den tynde klients adgangspanel. Se [Afmontering af adgangspanelet på side 15.](#page-20-0)
- A **ADVARSEL!** Du kan mindske risikoen for personskader på grund af varme overflader ved at lade de indvendige systemkomponenter køle af, inden du berører dem.
- **2.** Find hukommelsesmodulstikkene på systemkortet. Se [Sådan findes interne komponenter på side 18](#page-23-0).

**3.** For at fjerne hukommelsesmodulet skal du trykke udad på låsene på hver side af hukommelsesmodulet (1), rotere hukommelsesmodulet op og derefter trække modulet ud af soklen (2).

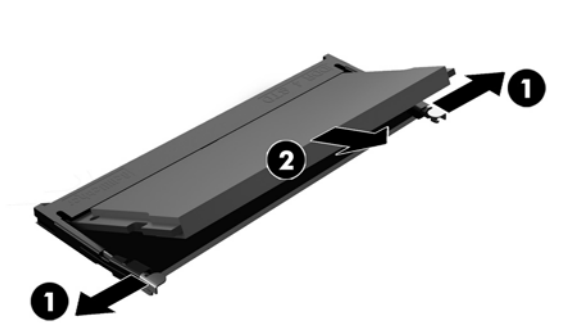

**4.** Skyd det nye hukommelsesmodul (1) ind i stikket i en vinkel på cirka 30° og tryk derefter hukommelsesmodulet ned (2), så låsene holder det på plads.

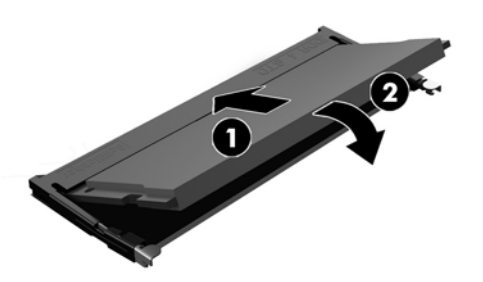

- **BEMÆRK:** Et hukommelsesmodul kan kun installeres på én måde. Placer hakket på hukommelsesstikket i rillen i modulet.
- **5.** Sæt adgangspanelet på igen. Se [Udskiftning af adgangspanelet på side 17](#page-22-0).

Den tynde klient genkender automatisk den nye hukommelse, når du tænder den tynde klient.

# <span id="page-29-0"></span>**2 )ejlfinding**

# **Hjælpeprogrammet Computer Setup (Computeropsætning) (F10), BIOS-indstillinger**

## **Hjælpeprogrammer til computeropsætning (F10)**

Du kan udføre følgende ved hjælp af hjælpeprogrammet Computer Setup (Computeropsætning) (F10):

- Ændre standardindstillingerne.
- Angive dato og klokkeslæt for systemet.
- Definere, få vist, ændre og bekræfte systemkonfigurationen, herunder indstillinger for processor, grafik, hukommelse, lyd, lager, kommunikation og inputenheder.
- Ændre startrækkefølgen for startbare enheder såsom SSD-drev eller USB-flashmedieenheder.
- Aktivere eller deaktivere POST-meddelelserne (Power-On Self Test) for at ændre visningsstatus for POST-meddelelser. Hvis POST-meddelelser er deaktiveret, undertrykkes de fleste POST-meddelelser, f.eks. optælling af hukommelse, produktnavn og andre ikke-fejlmeddelelser. Hvis der opstår en POSTfejl, vises der en meddelelse, uanset hvilken tilstand du har valgt. Du kan manuelt aktivere meddelelser under POST ved at trykke på en vilkårlig tast (undtagen F1 til F12).
- Angive det aktivnummer eller det identifikationsnummer, som virksomheden har tildelt computeren.
- Aktivere anmodningen om startadgangskode i forbindelse med både genstart og start af systemet.
- Oprette en opsætningsadgangskode, som kontrollerer adgangen til hjælpeprogrammet Computer Setup (Computeropsætning) (F10) og de indstillinger, som er beskrevet i dette afsnit.
- Sikre indbyggede I/O-funktioner, herunder USB, lyd eller integreret NIC, så de ikke kan bruges, før sikringen er fjernet.

## **Brug af hjælpeprogrammet Computer Setup (Computeropsætning) (F10)**

Du kan kun få adgang til computerens opsætningsprogram (Computer Setup), når du tænder computeren eller genstarter systemet. Følg fremgangsmåden nedenfor for at få adgang til menuerne i hjælpeprogrammet Computer Setup (Computeropsætning):

- **1.** Tænd eller genstart computeren.
- **2.** Tryk enten på esc eller F10, når meddelelsen "Press the ESC key for Startup Menu" (Tryk på ESC-nøglen for opstartsmenu) vises nederst på skærmen.

Et tryk på esc viser en menu, der giver adgang til forskellige indstillinger ved opstart.

- **BEMÆRK:** Hvis du ikke trykker på esc eller F10 på det rigtige tidspunkt, skal du genstarte computeren og igen trykke på esc eller F10, når lysdioden på skærmen lyser grønt, for at få adgang til hjælpeprogrammet.
- **BEMÆRK:** Du kan vælge sprog til de fleste menuer, indstillinger og meddelelser ved hjælp af indstillingen Language Selection (Valg af sprog) ved at trykke på tasten F8 i Computer Setup (Computeropsætning).
- **3.** Hvis du har trykket på esc, skal du trykke på F10 for at åbne Computer Setup (Computeropsætning).
- **4.** Menuen i programmet til opsætning af computeren indeholder fem valgmuligheder: Filer, Lager, Sikkerhed, Strømforsyning og Avanceret.
- **5.** Brug piletasterne (venstre og højre) til at vælge den ønskede mulighed. Brug piletasterne (op og ned) til at vælge den ønskede mulighed, og tryk derefter på enter. Hvis du vil gå tilbage til menuen Computer Setup Utilities (Hjælpeprogrammer til computeropsætning), skal du trykke på esc.
- **6.** Hvis du vil udføre og gemme ændringer, skal du vælge **File** (Fil) > **Save Changes and Exit** (Gem ændringer og afslut).
	- Hvis du fortryder nogle af dine ændringer, skal du vælge **Ignore Changes and Exit** (Ignorer ændringer og afslut).
	- Vælg **Apply Defaults and Exit** (Anvend standardindstillinger og afslut) for at nulstille til fabriksindstillingerne. Denne indstilling genopretter systemets oprindelige standardindstillinger.

**FORSIGTIG:** Sluk IKKE computeren, mens BIOS'en gemmer ændringerne af computerkonfiguration (F10), da dette kan beskadige CMOS'en. Det er kun sikkert at slukke computeren, efter at du har forladt F10 konfigurationsskærmbilledet.

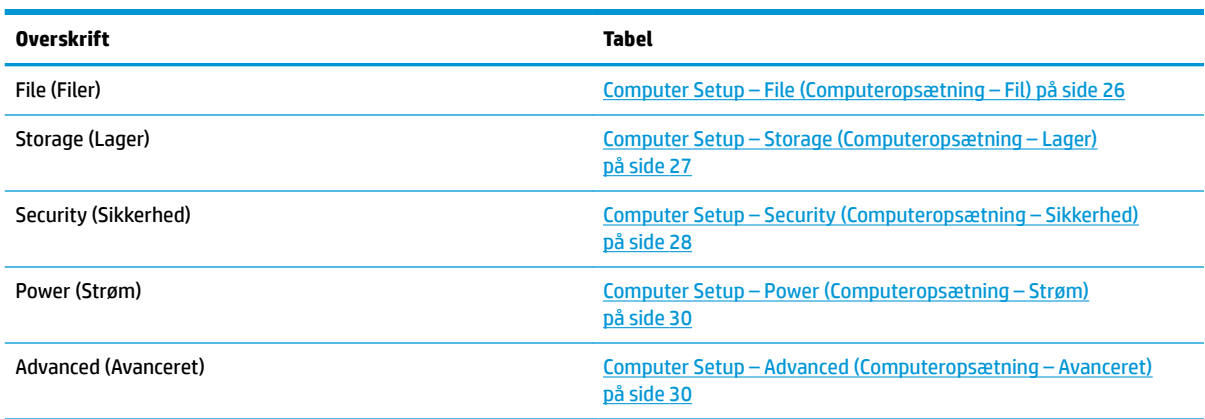

## <span id="page-31-0"></span>**Computer Setup – File (Computeropsætning – Fil)**

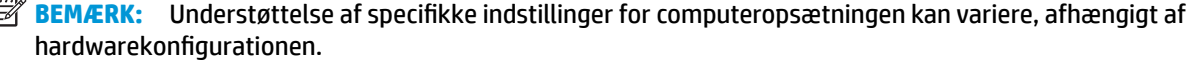

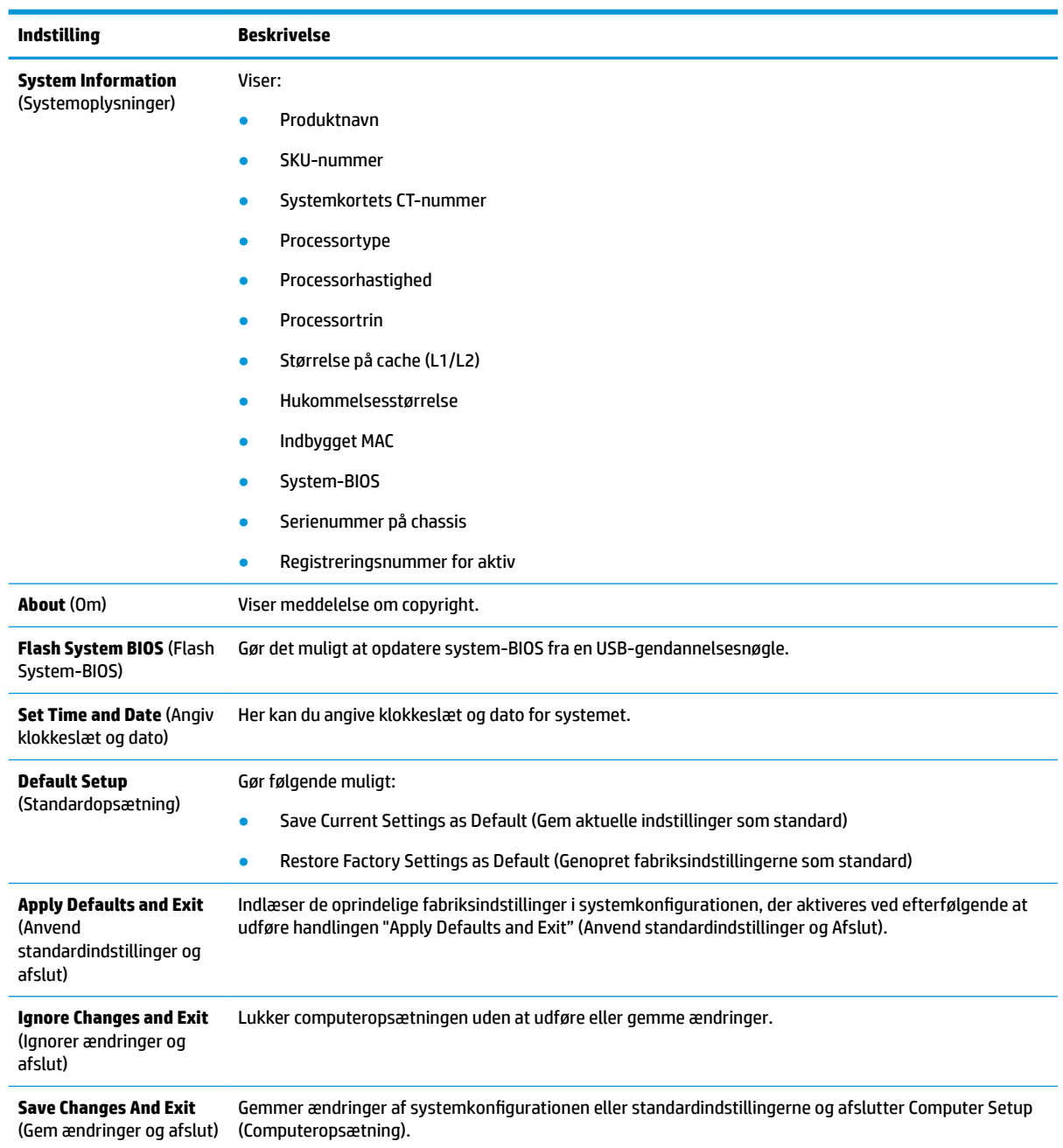

## <span id="page-32-0"></span>**Computer Setup – Storage (Computeropsætning – Lager)**

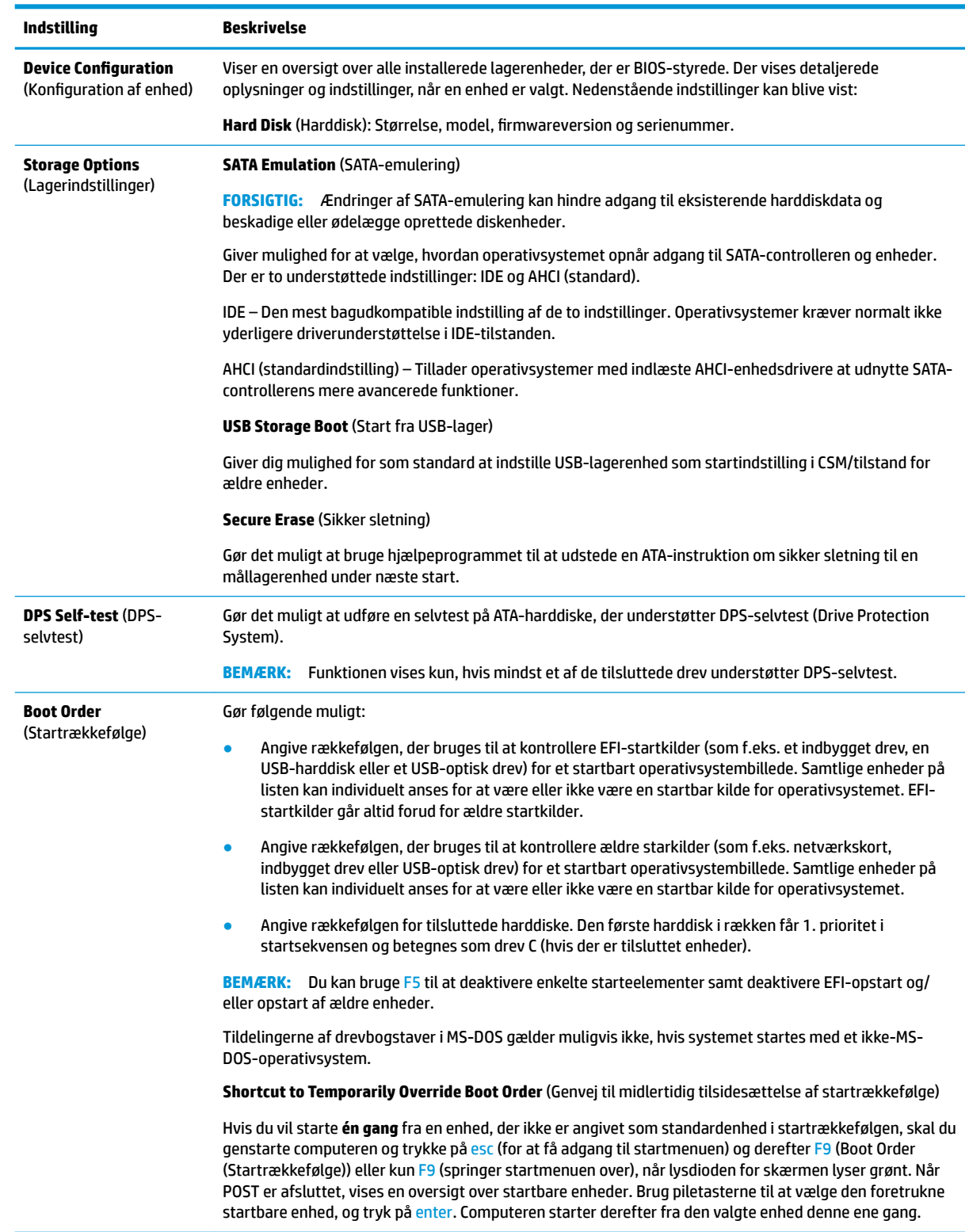

## <span id="page-33-0"></span>**Computer Setup – Security (Computeropsætning – Sikkerhed)**

**BEMÆRK:** Understøttelse af specifikke indstillinger for computeropsætningen kan variere, afhængigt af hardwarekonfigurationen.

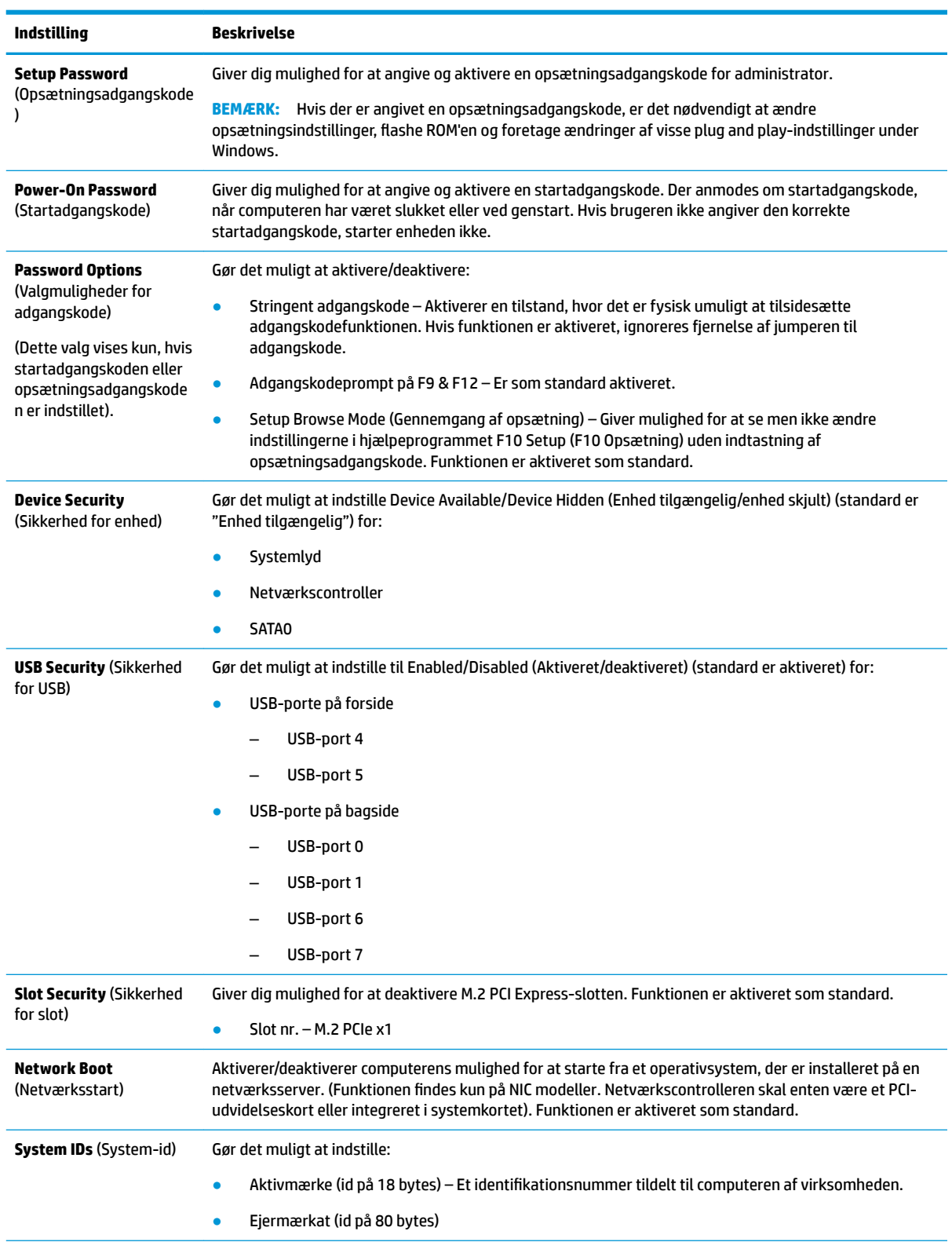

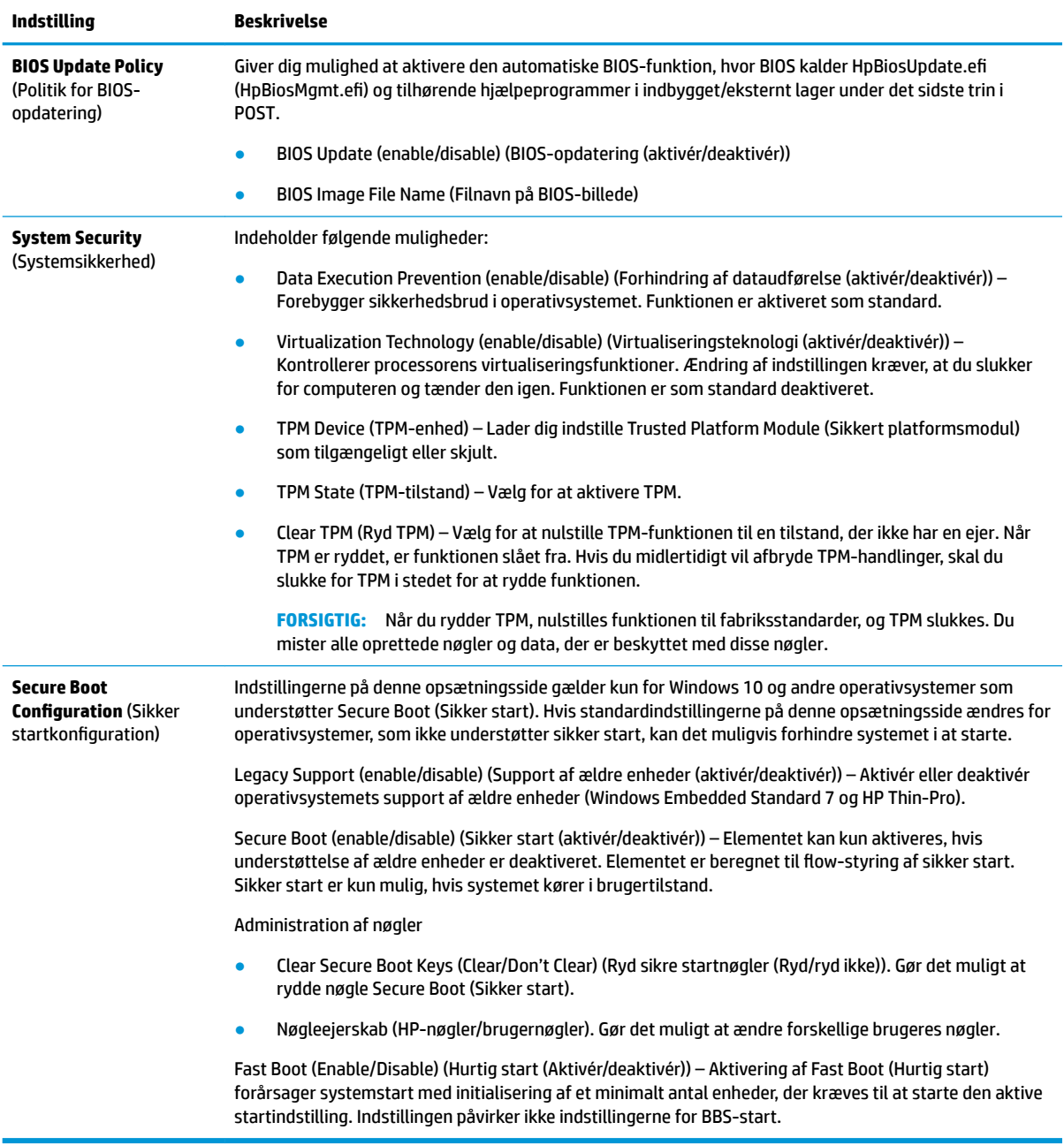

## <span id="page-35-0"></span>**Computer Setup – Power (Computeropsætning – Strøm)**

**BEMÆRK:** Understøttelse af specifikke indstillinger for computeropsætningen kan variere, afhængigt af hardwarekonfigurationen.

| Indstilling                                                          | <b>Beskrivelse</b>                                                                                                    |
|----------------------------------------------------------------------|----------------------------------------------------------------------------------------------------|
| <b>0S Power Management</b><br>(OS-strømstyring)                      | Runtime Power Management (enable/disable) – (Strømstyring under drift (aktivér/deaktivér)) – Gør det<br>muligt for visse operativsystemer at reducere processorens spænding og frekvens, når den aktuelle<br>softwarebelastning ikke kræver, at processoren anvender fuld kapacitet. Funktionen er aktiveret som<br>standard. |
|                                                                      | Idle Power Savings (Extended/Normal) (Strømbesparelser ved inaktivitet (Udvidet/Normal)) – Udvidet/<br>normal. Gør det muligt for visse operativsystemer at reducere processorens strømforbrug, når<br>processoren er i standby. Standard er "extended" (udvidet).                                                            |
| <b>Hardware Power</b><br><b>Management</b><br>(Hardwarestrømstvring) | S5 Maximum Power Savings (S5 maksimal strømbesparelse) – Slukker for strømmen til al unødvendig<br>hardware, når systemet er slukket, for at overholde EUP Lot 6-kravet om et strømforbrug på mindre end<br>0.5 W. Funktionen er som standard deaktiveret.                                                                    |

## **Computer Setup – Advanced (Computeropsætning – Avanceret)**

**BEMÆRK:** Understøttelse af specifikke indstillinger for computeropsætningen kan variere, afhængigt af hardwarekonfigurationen.

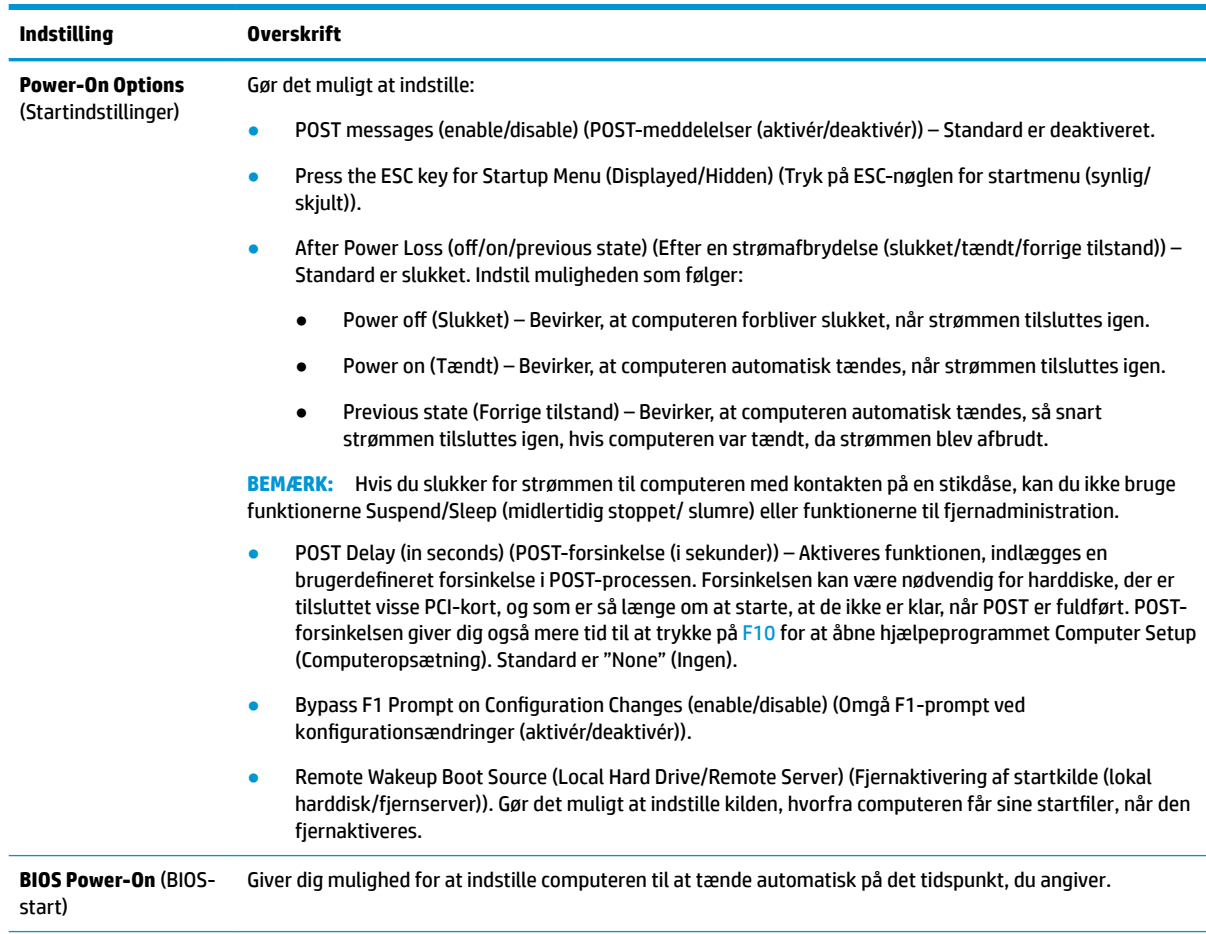

<span id="page-36-0"></span>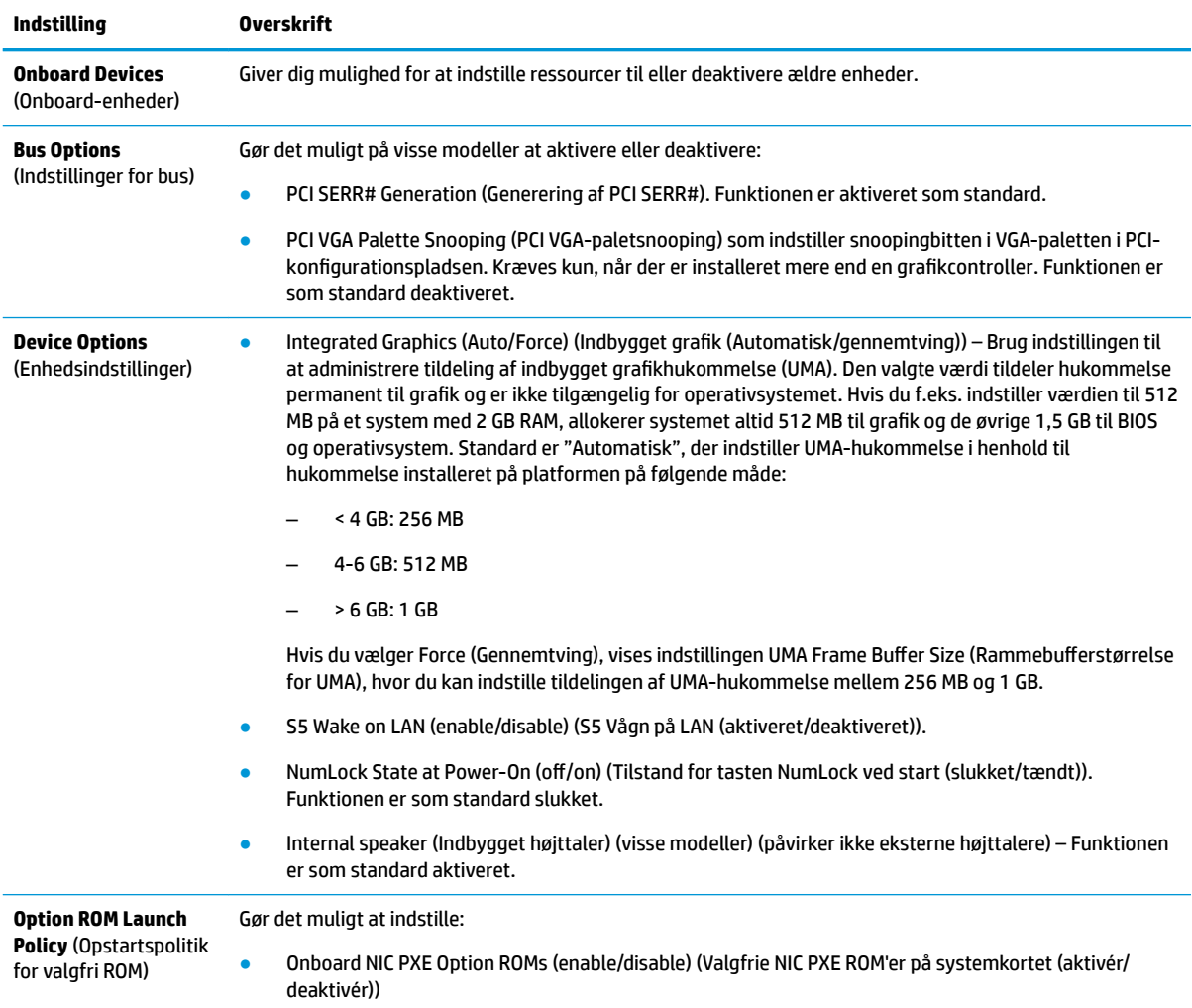

# **Ændring af BIOS-indstillinger med hjælpeprogrammet HP BIOS Configuration Utility (HPBCU)**

Visse BIOS-indstillinger kan ændres lokalt i operativsystemet uden brug af hjælpeprogrammet F10. Tabellen viser elementerne, der kan kontrolleres på denne måde.

Du finder flere oplysninger om hjælpeprogrammet HP BIOS Configuration Utility i *HP BIOS Configuration Utility BCU User Guide* (Brugervejledning til HP BIOS Configuration Utility (BCU)) på www.hp.com.

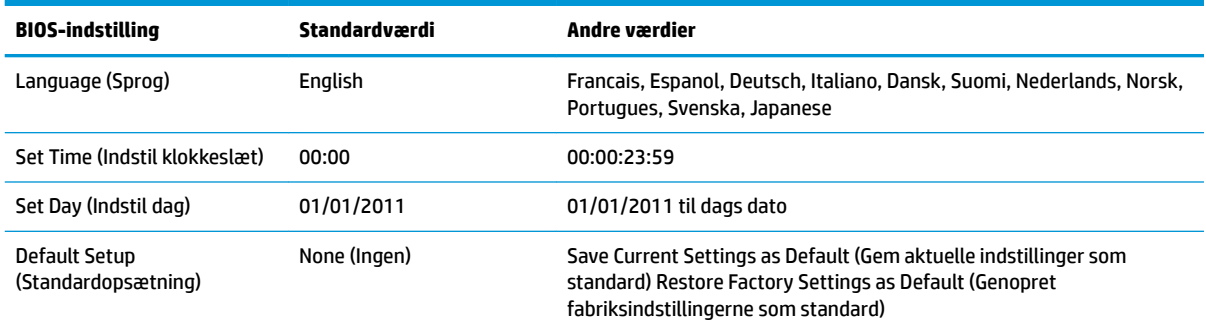

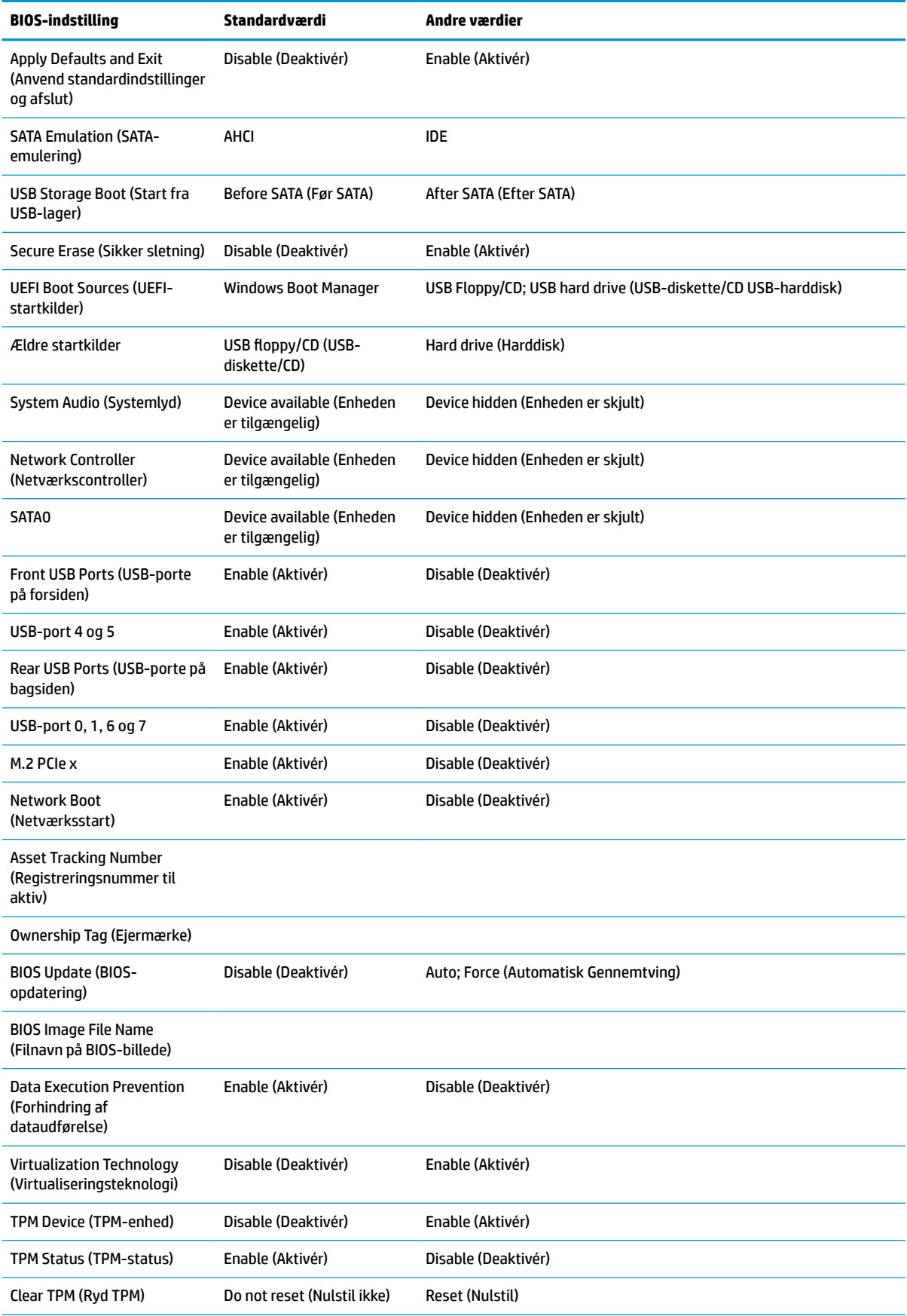

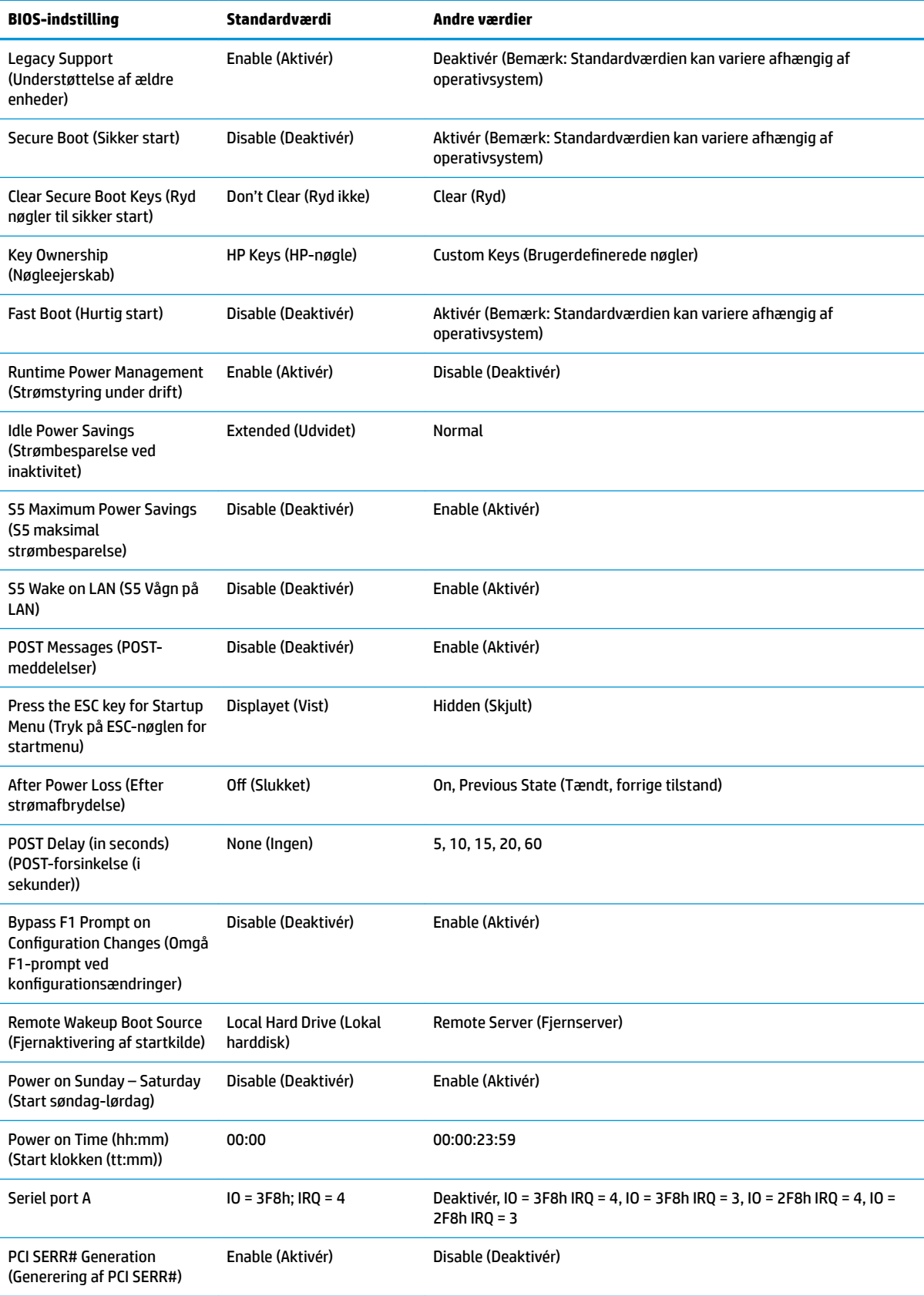

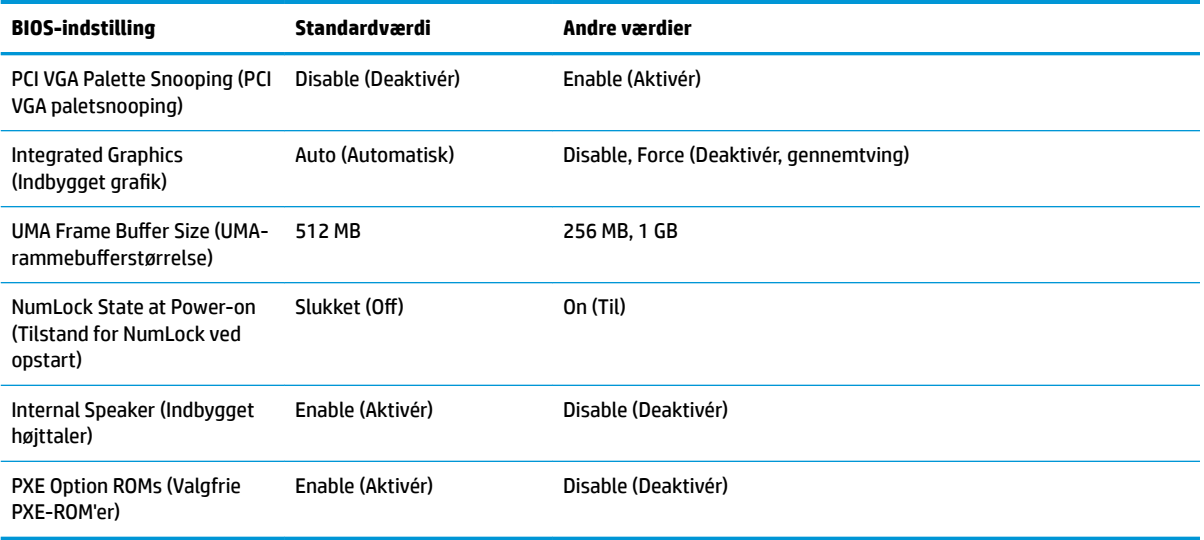

# <span id="page-40-0"></span>**Opdatering eller genoprettelse af BIOS**

#### **HP Device Manager**

HP Device Manager kan bruges til at opdatere BIOS på en tynd klient. Kunderne kan bruge en færdigbygget BIOS-tilføjelse eller standardpakken til BIOS-opgradering sammen med en fil- og registerdatabaseskabelon til HP Device Manager. Se *HP Device Manager User Guide* (Brugervejledning til HP Device Manager) på www.hp.com/go/hpdm for flere oplysninger om fil- og registerdatabaseskabeloner til HP Device Manager.

#### **BIOS-flashing i Windows**

Du kan bruge BIOS Flash Update SoftPaq (SoftPaq til opdatering af BIOS-flash) til at genoprette eller opgradere system-BIOS. Der findes flere metoder til at ændre BIOS-firmwaren på din computer.

Det eksekverbare hjælpeprogram BIOS er designet til at flashe system-BIOS i et Microsoft Windows-miljø. For at få vist de tilgængelige indstillinger for hjælpeprogrammen skal du starte den eksekverbare fil i et Microsoft Windows-miljø.

Du kan køre den eksekverbare BIOS med eller uden USB-lagerenhed. Hvis systemet ikke har en USBlagerenhed, udføres BIOS-opdateringen i Microsoft Windows-miljøet og efterfølges af en genstart af systemet.

#### **Flashing af BIOS i Linux**

Al BIOS-Ʈashing under ThinPro 6.x og senere anvender automatiske BIOS-opdateringer, hvor BIOS opdaterer sig selv.

Brug følgende kommentarer til at flashe en BIOS i Linux:

● hptc-bios-flash *ImageName* (Navn på billede)

Forbereder systemet til opdatering af BIOS ved næste genstart. Kommandoen kopierer automatisk filerne til deres korrekte placering, og du bliver bedt om at genstarte den tynde klient. Kommandoen kræver, at indstillingen for automatik opdatering i BIOS-indstillingerne er indstillet til Auto (Automatisk). Du kan bruge hpt-bios-cfg til at angive indstillingen for automatisk opdatering i BIOS.

● hptc-bios-flash –h

Viser en liste over indstillinger.

#### **BitLocker-drevkryptering/BIOS-målinger**

Hvis Windows BitLocker-drevkryptering (BDE) er aktiveret på dit system, anbefaler vi, at du midlertidigt stopper BDE før opdatering af BIOS. Du skal også have din BDE-gendannelsesadgangskode eller gendannelses-PIN-kode, før du stopper BDE. Når du har flashet BIOS, kan du aktivere BDE igen.

Hvis du vil ændre BDE, skal du vælge **Start > Kontrolpanel > BitLocker-drevkryptering**, klikke på **Afbryd beskyttelse** eller **Genoptag beskyttelse** og derefter klikke på **Ja**.

Som en generel regel ændrer opdatering af BIOS måleværdier, der er lagret i Platform Configuration Registers (Registre til platformkonfiguration) (PCR) i systemets sikkerhedsmodul. Deaktivér midlertidigt teknologier, der bruger PCR-værdierne til at fastslå platformens tilstand (BDE er et eksempel på dette) før flashing af BIOS. Når du har opdateret BIOS, skal du aktivere funktionerne igen og genstarte systemet, så der kan foretages nye målinger.

#### **Nødgendannelse af startblok**

Såfremt en BIOS-opdatering mislykkes (f.eks. ved en strømafbrydelse under opdateringen), kan system-BIOS blive beskadiget. Funktionen nødgendannelse af startblok registrerer dette forhold og søger automatisk i rodmappen på harddisken og eventuelle USB-mediekilder efter et kompatibelt binært billede. Kopiér den binære fil (.bin) i mappen DOS Flash til roden på den ønskede lagerenhed, og tænd derefter systemet. Når gendannelsesprocessen finder det binære billede, forsøger den at udføre gendannelsen. Automatisk

<span id="page-41-0"></span>gendannelse fortsætter, indtil BIOS er genoprettet eller opdateret. Hvis systemet har en opsætningsadgangskode til BIOS, skal du muligvis bruge startmenuen/undermenuen til hjælpeprogrammer til manuelt at flashe BIOS efter indtastning af adgangskoden. Nogle gange kan der være begrænsninger med hensyn til hvilke versioner af BIOS, der kan installeres på en platform. Hvis der var begrænsninger vedrørende BIOS på systemet, kan kun godkendte BIOS-versioner anvendes til gendannelsen.

# **Diagnosticering og fejlfinding**

## **Lysdioder**

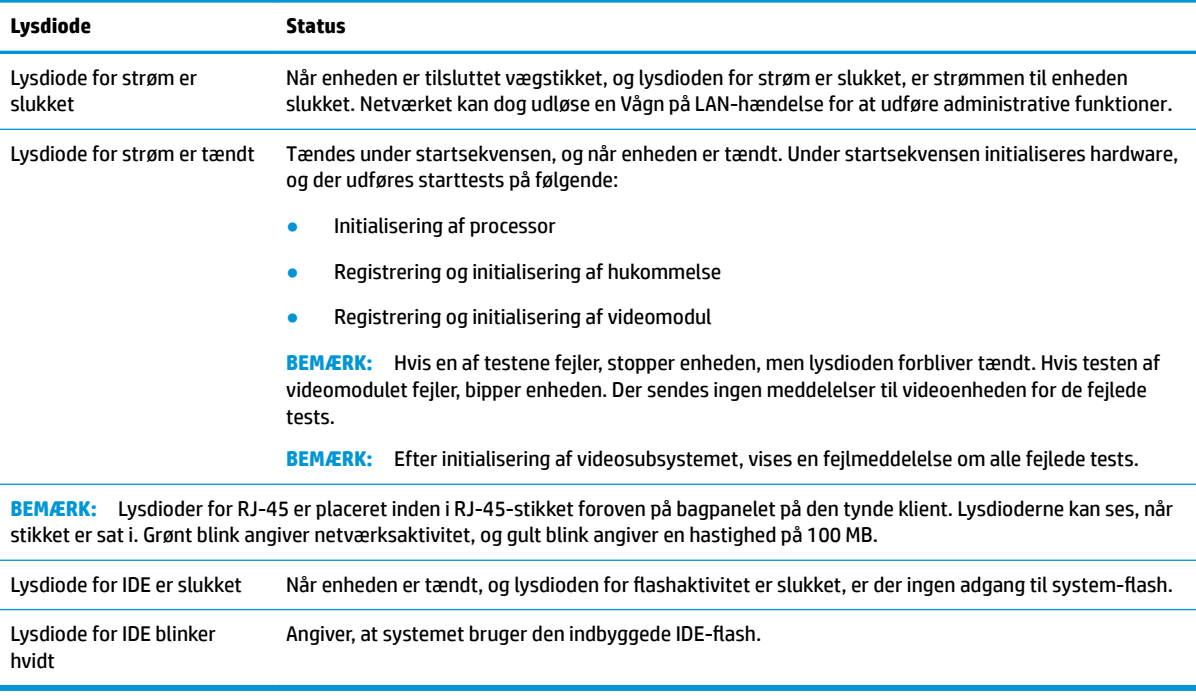

# **Vågn på LAN**

Vågn på LAN gør det muligt for at tænde en computer eller vække computeren fra slumre- eller dvaletilstand med en netværksmeddelelse. Du kan aktivere eller deaktivere Vågn på LAN i Computer Setup (Computeropsætning) med indstillingen **S5 Wake on LAN** (S5 Vågn på LAN).

Aktivér/deaktivér Vågn på LAN:

- **1.** Tænd eller genstart computeren.
- **2.** Tryk enten på esc eller F10, når meddelelsen "Press the ESC key for Startup Menu" (Tryk på ESC-nøglen for opstartsmenu) vises nederst på skærmen.
- **BEMÆRK:** Hvis du ikke trykker på esc eller F10 på det rigtige tidspunkt, skal du genstarte computeren og igen trykke på esc eller F10, når lysdioden på skærmen lyser grønt, for at få adgang til hjælpeprogrammet.
- **3.** Hvis du har trykket på esc, skal du trykke på F10 for at åbne Computer Setup (Computeropsætning).
- **4.** Navigér til **Advanced > Device Options** (Advanced > Enhedsindstillinger).
- **5.** Indstil **S5 Wake on LAN** (S5 Vågn på LAN) til enten aktiveret eller deaktiveret.
- <span id="page-42-0"></span>**6.** Tryk på F10 for at gemme eventuelle ændringer.
- **7.** Vælg **File** (Fil) > **Save Changes and Exit** (Gem ændringer og afslut).
- **VIGTIGT:** Indstillingen **S5 Maximum Power Savings** (S5 Maksimal strømbesparelse) kan påvirke Vågn på LAN. Hvis du aktiverer denne indstilling, deaktiveres Vågn på LAN. Indstillingen findes i Computer Setup (Computeropsætning) under **Power > Hardware Management** (Strøm > Hardwarestyring).

## **Startsekvens**

Ved start initialiserer koden i flashstartblokken hardwaren til en kendt tilstand og udfører derefter diagnostiske standardtests for at fastslå, at hardwaren fungerer korrekt. Initialiseringen udfører følgende funktioner:

- **1.** Initialiserer CPU og hukommelsescontroller.
- **2.** Initialiserer og konfigurerer alle PCI-enheder.
- **3.** Initialiserer videosoftware.
- **4.** Initialiserer videomodulet til en kendt tilstand.
- **5.** Initialiserer USB-enheder til en kendt tilstand.
- **6.** Udfører startdiagnosticering. Du finder flere oplysninger i "Diagnostiske tests ved start".
- **7.** Enheden starter operativsystemet.

# **Nulstilling af opsætnings- og startadgangskoder**

Du kan nulstille opsætnings- og startadgangskoder på følgende måde:

- **1.** Sluk computeren, og træk netledningen ud af stikkontakten i væggen.
- **2.** Fjern adgangspanelet på siden og metaldækslet på siden.
- **3.** Fjern jumperen til adgangskoden, mærket PSWD/E49, fra systemkortet.
- **4.** Udskift metaldækslet på siden og adgangspanelet på siden.
- **5.** Tilslut computeren til vekselstrøm, og tænd derefter computeren.
- **6.** Sluk computeren, og træk netledningen ud af stikkontakten i væggen.
- **7.** Fjern adgangspanelet på siden og metaldækslet på siden.
- **8.** Udskift jumperen til adgangskoden.
- **9.** Udskift metaldækslet på siden og adgangspanelet på siden.

## **Diagnostiske tests ved start**

Diagnosticering ved start udfører standard integritetstests af hardwaren for at fastslå funktionalitet og konfiguration. Enheden stopper, hvis en diagnostisk test fejler under initialisering af hardware. Der sendes ingen meddelelser til videomodulet.

**BEMÆRK:** Du kan forsøge at genstarte enheden og køre de diagnostisk tests igen for at bekræfte den første nedlukning.

Følgende tabel vises tests udført på enheden.

#### <span id="page-43-0"></span>**Tabel 2-1 Diagnostisk test ved start**

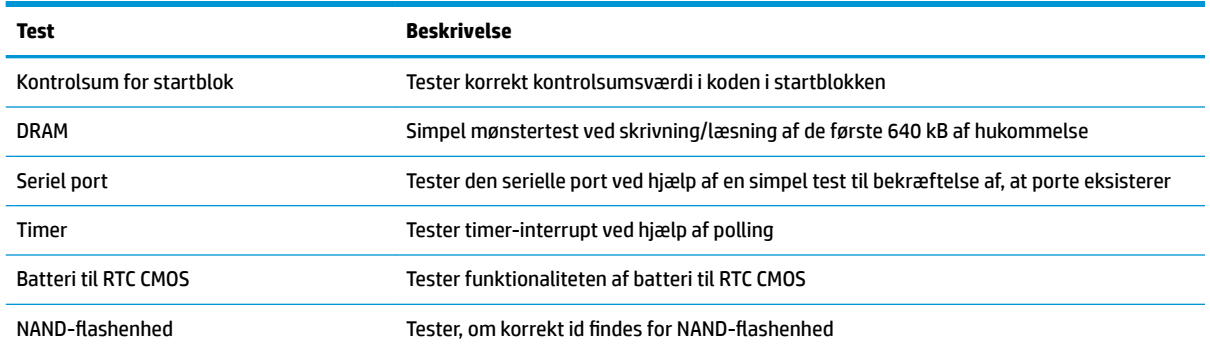

# **Fortolkning af POST-relaterede lysdiode- og lydkoder på frontpanelet**

Dette afsnit omhandler frontpanelets lysdiodekoder og de hørbare alarmer, der kan forekomme før eller under POST, men som ikke nødvendigvis er knyttet til en fejlkode eller tekstmeddelelse.

**ADVARSEL!** Når computeren er tilsluttet en stikkontakt, er der altid spænding på systemkortet. Træk ledningen ud af stikket, og lad de interne komponenter køle af, før du rører dem, for at mindske risikoen for personskade på grund af elektrisk stød og/eller varme overflader.

**BEMÆRK:** De anbefalede handlinger i tabellen nedenfor er anført i den rækkefølge, som de skal udføres i.

Ikke alle lysdioder til diagnosticering og hørbare alarmer er tilgængelige på alle modeller.

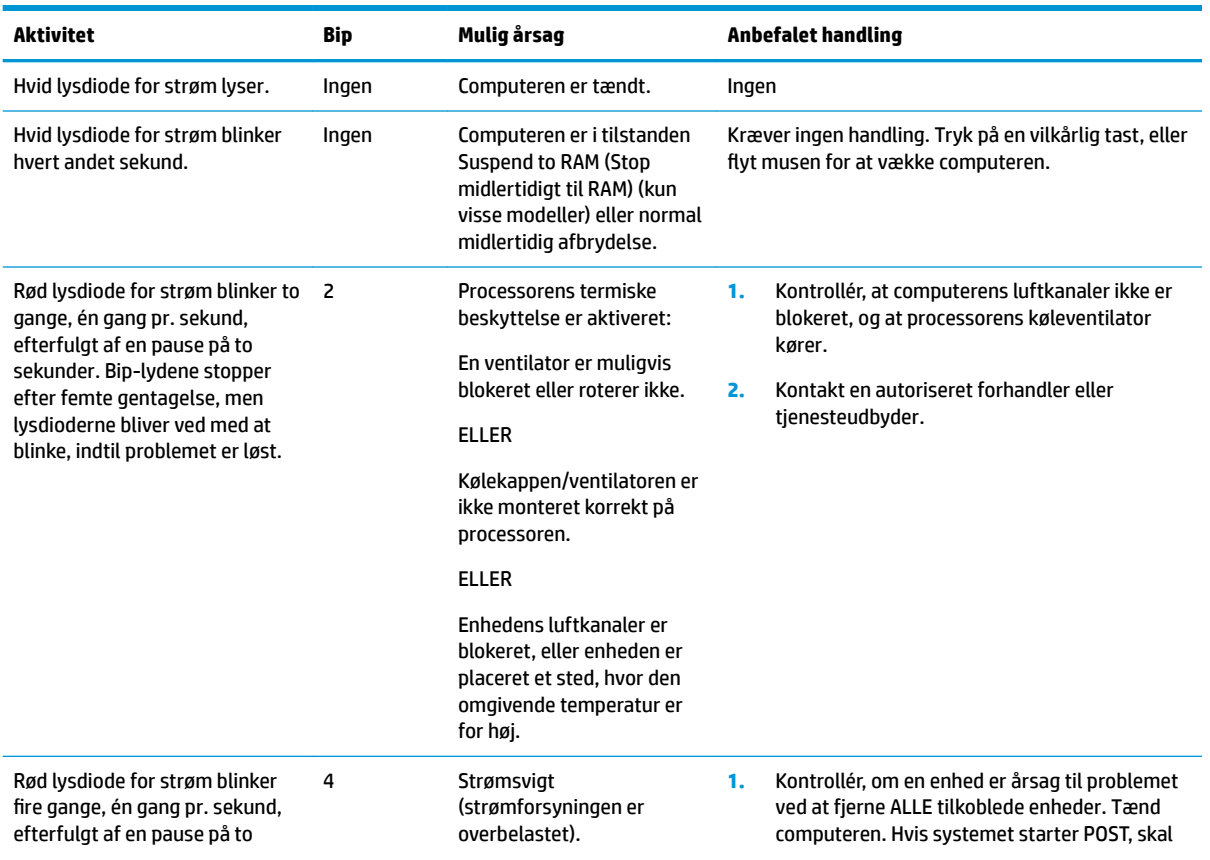

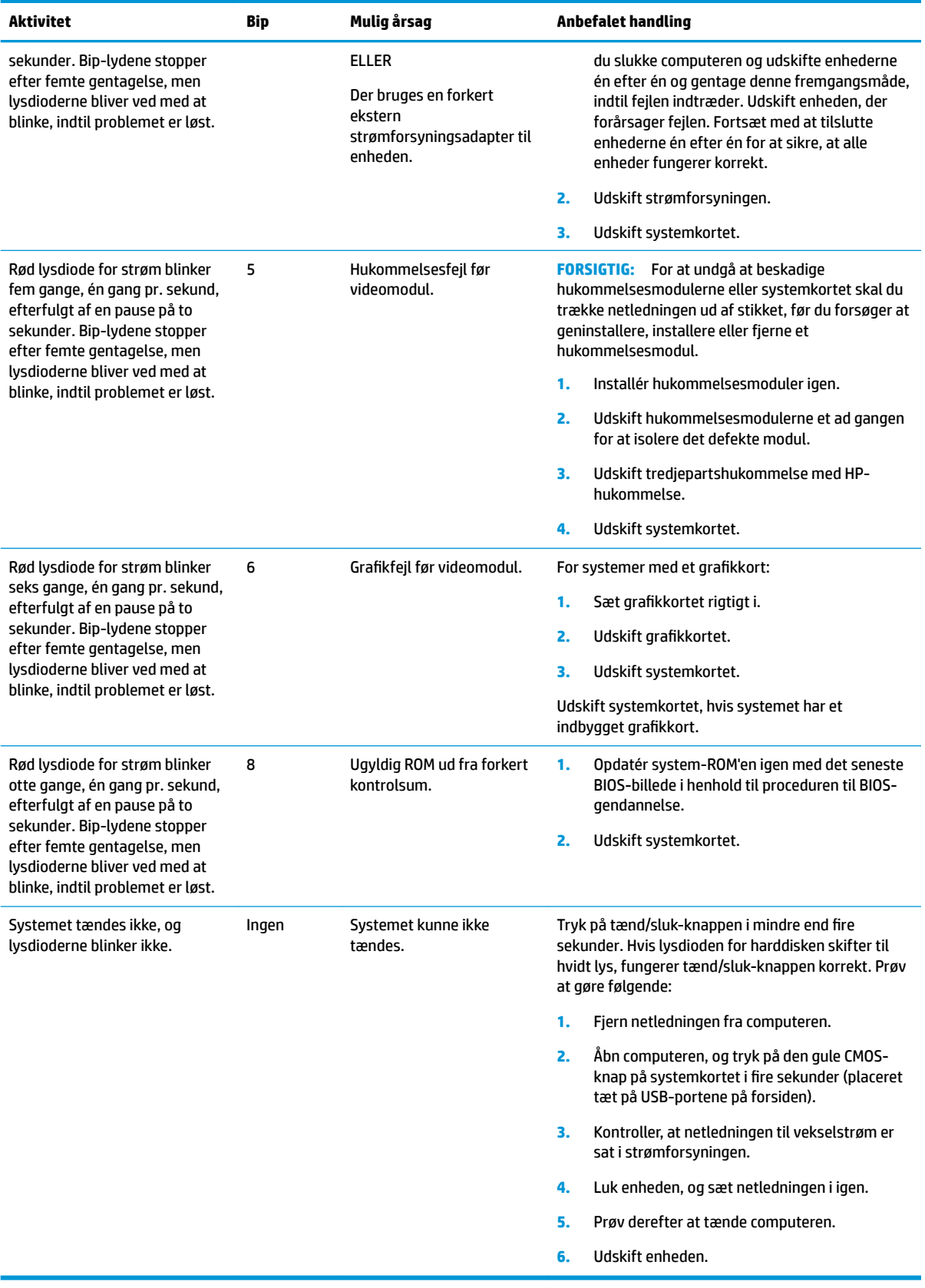

# <span id="page-45-0"></span>**)ejlfinding**

## **Grundlæggende fejlfinding**

Hvis den tynde klient har driftsmæssige problemer eller ikke kan tændes, skal du kontrollere følgende elementer.

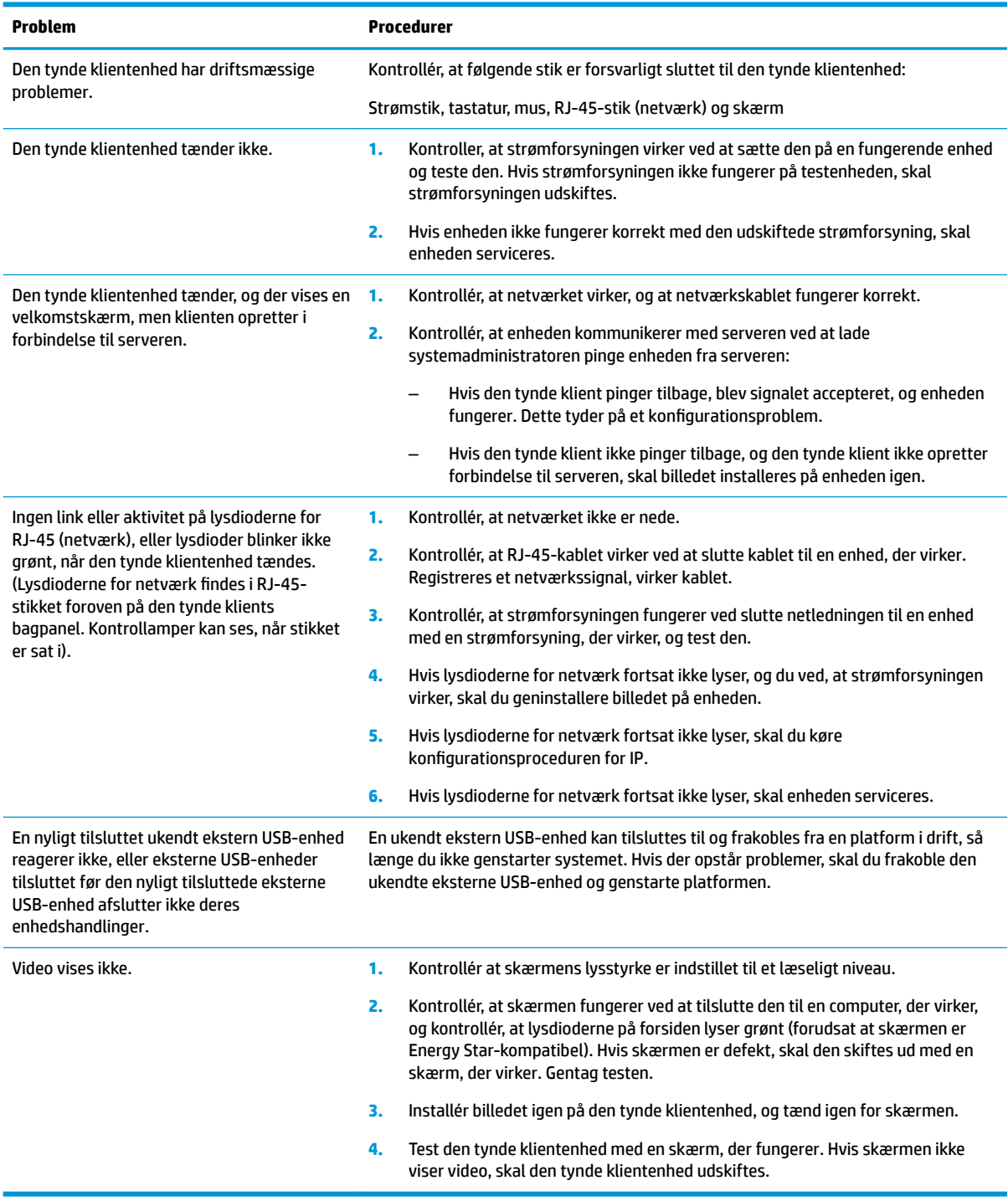

## <span id="page-46-0"></span>**Fejlfinding på enhed uden disk (ingen flash)**

Afsnittet beskriver kun enheder, der ikke har funktionaliteten ATA-flash. Da der ikke findes ATA-flash i denne model, er den prioriterede startrækkefølge:

- USB-enhed
- **PXE**
- **1.** Når enheden starter, viser skærmen følgende oplysninger:

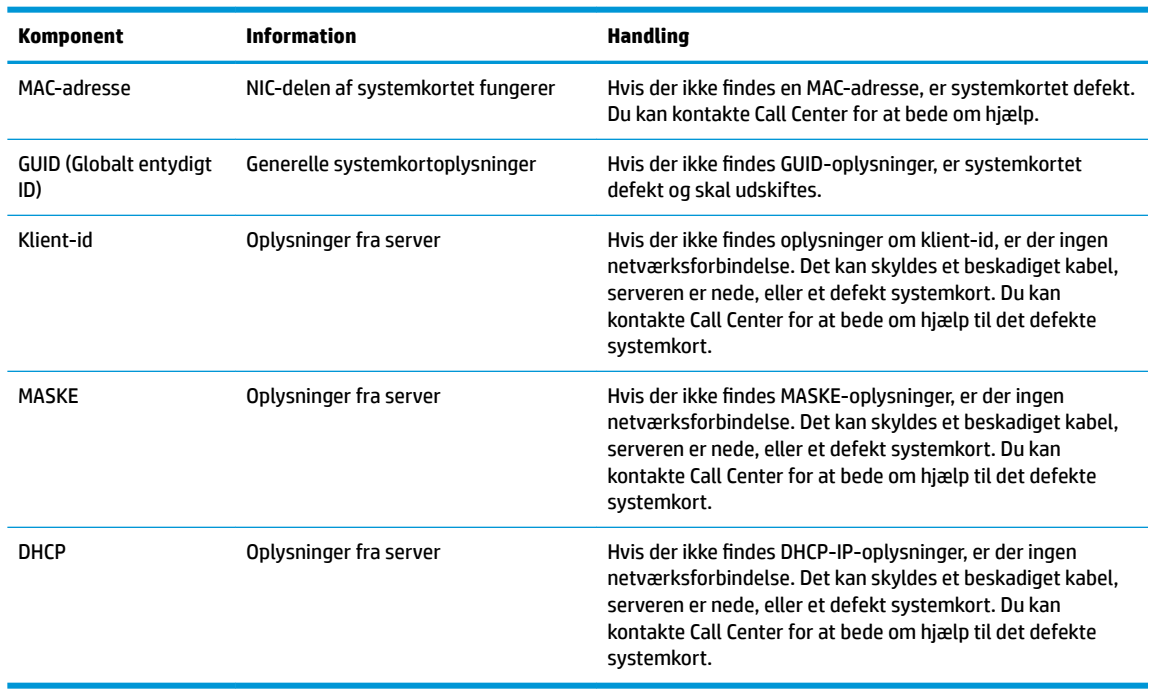

Hvis du kører i et Microsoft RIS PXE-miljø, skal du gå til trin 2.

Hvis du kører i et Linux-miljø, skal du gå til trin 3.

**2.** Hvis du kører i et Microsoft RIS PXE-miljø, skal du trykke på tasten F12 for at aktivere Network Service Boot (Opstart fra netværkstjeneste), så snart DHCP-IP-oplysningerne vises på skærmen.

Hvis enheden ikke starter op til netværket, er serveren ikke konfigureret til PXE.

Hvis du trykkede for sent på F12, forsøger systemet at starte op til ATA-flashen, der ikke findes. Meddelelsen på skærmen lyder: **ERROR: Non-system disk or disk error. Replace and press any key when ready.** (FEJL: Ikke-systemdisk eller diskfejl. Udskift, og tryk på en vilkårlig tast, når du er klar.)

Når du trykker på en vilkårlig tast, genstarter startproceduren.

**3.** Hvis du kører i et Linux-miljø, vises en fejlmeddelelse på skærmen, hvis der ikke findes en klient-IP. **ERROR: Non-system disk or disk error. Replace and press any key when ready.** (FEJL: Ikke-systemdisk eller diskfejl. Udskift, og tryk på en vilkårlig tast, når du er klar.)

# <span id="page-47-0"></span>**Konfiguration af PXE-server**

**BEMÆRK:** Al PXE-software understøttes af autoriserede tjenesteudbydere på basis af en garanti eller servicekontrakt. Kunder, som ringer til HP kundeservicecenter med problemer og spørgsmål om PXE, henvises til at få hjælp hos deres PXE-udbyder.

Se derudover følgende:

– For Windows Server 2008 R2: [http://technet.microsoft.com/en-us/library/7d837d88-6d8e-420c-b68f](http://technet.microsoft.com/en-us/library/7d837d88-6d8e-420c-b68f-a5b4baeb5248.aspx)[a5b4baeb5248.aspx](http://technet.microsoft.com/en-us/library/7d837d88-6d8e-420c-b68f-a5b4baeb5248.aspx)

– For Windows Server 2012: <http://technet.microsoft.com/en-us/library/jj648426.aspx>

Tjenesterne angivet nedenfor skal køre, og de kan køre på forskellige servere:

- **1.** Domain Name Service (Dynamisk navneserver) (DNS)
- **2.** Remote Installation Services (Fjerninstallationstjeneste) (RIS)

**BEMÆRK:** Active Directory DHCP er ikke påkrævet men anbefales.

# **Brug af HP ThinUpdate til at genoprette billedet**

HP ThinUpdate giver dig mulighed for at hente billeder og tilføjelsesprogrammer fra HP, optage et billede fra en HP tynd klient og oprette startbare USB-flashdrev til installation af billede.

HP ThinUpdate er forudinstalleret på udvalgte HP tynde klienter og er også tilgængelig som et tilføjelsesprogram på <http://www.hp.com/support> (søg efter den tynde klientmodel og gå til afsnittet **Drivere og software** på supportsiden for den model).

- Funktionen Image Downloads (Overførsel af billeder) lader dig overføre et billede fra HP til enten et lokalt lager eller til et USB-flashdrev. Indstillingen USB-flashdrev opretter et startbart USB-flashdrev, der kan bruges til at installere billedet på andre tynde klienter.
- Funktionen Image Capture (Optag billede) lader dig optage et billede fra en HP tynd klient og gemme det på et USB-flashdrev, som kan bruges til at installere billedet på andre tynde klienter.
- Funktionen Add-on Downloads (Overførsel af tilføjelsesprogrammer) lader dig hente tilføjelsesprogrammer fra HP til enten et lokalt lager eller et USB-flashdrev.
- Med funktionen USB Drive Management (Administration af USB-drev) kan du gøre følgende:
	- Oprette et startbart USB-flashdrev fra en billedfil på et lokalt lager
	- Kopiere en .ibr-billedfil fra et USB-flashdrev til et lokalt lager
	- Genoprette layout på et USB-flashdrev

Du kan bruge et startbart USB-flashdrev, der er oprettet med HP ThinUpdate, til at installere et HP tynd klient-billede på en anden HP tynd klient af samme model og med det samme operativsystem.

#### **Systemkrav**

Hvis du vil oprette en gendannelsesenhed med henblik på opdatering eller genoprettelse af softwarebilledet på flash-enheden, skal du bruge følgende:

- En eller flere HP tynde klienter.
- USB-flashenhed med følgende størrelse eller større:
- ThinPro: 8 GB
- Windows 10 IoT (hvis du bruger USB-formatet): 32 GB

<span id="page-48-0"></span>**BEMÆRK:** Du kan også bruge værktøjet på en Windows-computer.

Metoden til genoprettelse fungerer ikke med alle USB-flashenheder. USB-flashenheder, der ikke vises som flytbare drev i Windows, understøtter ikke denne metode til genoprettelse. USB-flashenheder med flere partitioner understøtter generelt ikke denne metode til genoprettelse. Antallet af tilgængelige USBflashenheder på markedet er under konstant udvikling. Ikke alle USB-flashenheder er blevet testet med HP Thin Client Imaging Tool (Værktøj til billeddannelse til HP tynd klient).

## **Enhedsstyring**

t530 kommer med en licens til HP Device Manager og har en agent til Device Manager forudinstalleret. HP Device Manager er et optimeret administrationsværktøj til tynde klienter, der bruges til at administrere HP tynde klienter under hele deres levetid, og omfatter Discover (Find), Asset Management (Administration af aktiver), Deployment (Installation) og Configuration (Konfiguration). Gå ind på www.hp.com/go/hpdm for flere oplysninger om HP Device Manager.

Hvis du vil administrere t530 med andre administrationsværktøjer, f.eks. Microsoft SCCM eller LANDesk, skal du gå til www.hp.com/go/clientmanagement for at få flere oplysninger.

# **Brug af HP PC Hardware Diagnostics (UEFI)**

HP PC Hardware Diagnostics er et UEFI (Unified Extensible Firmware Interface), som gør det muligt at køre diagnostiske test for at afgøre, om computerens hardware fungerer korrekt. Værktøjet kører uden for operativsystemet, så det kan isolere hardwarefejl pga. problemer der er forårsaget af operativsystemet eller andre softwarekomponenter.

Når HP PC Hardware Diagnostics (UEFI) registrerer en fejl, der kræver udskiftning af hardware, genereres en fejl-id-kode på 24 cifre. Denne id-kode kan opgives i forbindelse med support for at finde ud af, hvordan problemet løses.

**BEMÆRK:** For at starte diagnosticering på en tablet/bærbar-hybridcomputer skal du bruge den i tilstanden for bærbar computer med det fysiske tastatur.

For at starte HP PC Hardware Diagnostics (UEFI) skal du følge disse trin:

- **1.** Tænd eller genstart computeren, og tryk hurtigt på esc.
- **2.** Tryk på f2.

BIOS søger på tre steder efter de diagnostiske værktøjer, i følgende rækkefølge:

- **a.** Tilsluttet USB-drev
- **BEMÆRK:** Du kan finde flere oplysninger om hentning af HP PC Hardware Diagnostics-værktøjet (UEFI) til et USB-drev under [Hentning af HP PC Hardware Diagnostics \(UEFI\) til en USB-enhed](#page-49-0) [på side 44.](#page-49-0)
- **b.** Harddisk
- **c.** BIOS
- **3.** Når diagnoseværktøjet åbner, skal du vælge den type diagnostiske test, du vil køre, og følge anvisningerne på skærmen.
- **BEMÆRK:** Hvis du bliver nødt til at stoppe en diagnostisk test, skal du trykke på esc.

## <span id="page-49-0"></span>**Hentning af HP PC Hardware Diagnostics (UEFI) til en USB-enhed**

**BEMÆRK:** Anvisningerne til at downloade HP PC Hardware Diagnostics (UEFI) findes kun på engelsk, og du skal bruge en Windows-computer til at downloade og oprette HP UEFI-supportmiljøet, fordi der kun tilbydes .exe-filer.

Der er to metoder til at downloade HP PC Hardware Diagnostics til en USB-enhed.

#### **Download den nyeste UEFI-version**

- **1.** Gå til [http://www.hp.com/go/techcenter/pcdiags.](http://www.hp.com/go/techcenter/pcdiags) HP PC Diagnostics-hjemmesiden vises.
- **2.** Vælg linket **Download** i afsnittet HP PC Hardware Diagnostics, og klik derefter på **Kør**.

#### **Download en version af UEFI til et bestemt produkt**

- **1.** Gå til<http://www.hp.com/support>.
- **2.** Vælg **Hent software og drivere**.
- **3.** Angiv produktnavn eller -nummer.
- **4.** Vælg din computer, og vælg derefter dit operativsystem.
- **5.** I afsnittet **Diagnostic** (Diagnosticering) kan man følge anvisningerne på skærmen til at vælge og hente den ønskede UEFI-version.

## **Krav til netledningssæt**

Strømforsyningerne på visse computere har eksterne tænd/sluk-knapper. Funktionen til skift af spænding på computeren gør det muligt at bruge den med en spænding mellem 100-120 eller 220-240 V vekselstrøm. Strømforsyninger på computere uden eksterne tænd/sluk-knapper er udstyret med indbyggede kontakter, der registrerer den indgående spænding og automatisk skifter til den korrekte spænding.

Netledningssættet, der leveres sammen med produktet, opfylder kravene til brug i landet/området, hvor udstyret blev købt.

Netledningssæt til brug i andre lande, skal overholde kravene i landet, hvor du bruger computeren.

## **Generelle krav**

De nedenfor angivne krav gælder for alle lande:

- **1.** Netledningen skal være godkendt af et godkendt bureau, der er ansvarlig for evaluering i landet, hvor netledningssættet skal installeres.
- **2.** Netledningssættet skal have en strømkapacitet på mindst 10 A (kun 7 A i Japan) og en nominel spænding på 125 eller 250 V vekselstrøm, som krævet af elsystemet i de enkelte lande.
- 3. Derudover skal diameteren på ledningen mindst være mindst 0,75 mm<sub>2</sub> eller 18 AWG, og ledningen skal være 1,8-3,6 m (6-12 fod) lang.

En netledning skal placeres, så du ikke kommer til at træde på den eller klemme den, fordi der bliver placeret genstande oven på eller op mod den. Særlig opmærksomhed bør rettes mod stikket, strømudtaget og det punkt, hvor ledningen forlader produktet.

**ADVARSEL!** Anvend ikke produktet med beskadiget netledningssæt. Hvis netledningssættet er beskadiget på nogen måde, skal den straks udskiftes.

## <span id="page-50-0"></span>**Japanske krav til netledninger**

I Japan må kun den netledning, som modtages med dette produkt, benyttes.

**FORSIGTIG:** Brug ikke den netledning, som blev modtaget med dette produkt, på nogen andre produkter.

## **Landespecifikke krav**

Yderligere landekrav vises i parentes og beskrives nedenfor.

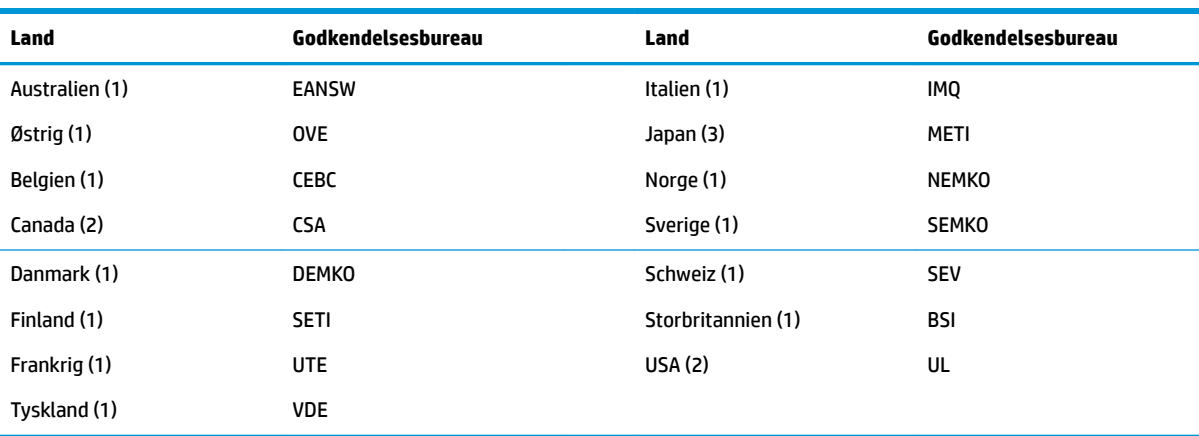

1. Den fleksible ledning skal være af typen HO5VV-F, 3 ledninger, 0,75 mm<sub>2</sub> ledningsstørrelse. Tilbehøret i netledningssættet (apparatstik og vægstik) skal være forsynet med certificeringsmærket fra bureauet, der er ansvarlig for evaluering i landet, hvor det vil blive brugt.

2. Den fleksible ledning skal være af typen SVT eller tilsvarende, nr. 18 AWG, 3 ledninger. Vægstikket skal være af typen topolet jordforbindelse med en konfiguration som NEMA 5-15P (15 A, 125 V) eller NEMA 6-15P (15 A, 250 V).

3. Apparatstik, fleksibel ledning og vægstik skal være mærket med et "T" og et registreringsnummer i overensstemmelse med Japans Dentori-lov. Den fleksible ledning skal være af typen VCT eller VCTF, 3 ledninger, 0,75 mm<sub>2</sub> ledningsstørrelse. Vægstikket skal være af typen topolet jordforbindelse med en konfiguration i henhold til Japans industristandard C8303 (7 A, 125 V).

# <span id="page-51-0"></span>**Erklæring om Ʈ\gtighed**

Tynde klientprodukter har typisk tre typer af hukommelsesenheder: RAM, ROM og Ʈashhukommelsesenheder. Data i RAM-hukommelsesenheden går tabt, når strømmen fjernes fra enheden. RAM-enheder kan forsynes med strøm fra lysnettet, aux-strøm eller batterispænding (strømtilstande beskrives nedenfor). Derfor kan visse RAM-enheder, selv når enheden ikke er tilsluttet til en stikkontakt med vekselstrøm, forsynes med batterispænding. Data i ROM-hukommelsen eller flashhukommelsesenheder bevares, selv om strømmen er fjernet fra enheden. Producenter af Ʈashenheder angiver normalt en tidsperiode (ti år) for opbevaring af data.

Definition af strømtilstande:

**Strøm fra lysnet:** Strøm, der er tilgængelig, når enheden er tændt.

**Aux- eller standbystrøm:** Strøm, der er tilgængelig, når enheden er i slukket tilstand, når strømforsyningen er tilsluttet en tændt stikkontakt med vekselstrøm.

**Batterispænding:** Strøm fra et møntbatteri installeret i systemer med tynde klienter.

Nedenstående tabel viser de tilgængelige hukommelsesenheder og deres typer efter model. Bemærk, at systemerne med tynde klienter ikke bruger traditionelle harddiske med bevægelige dele. I stedet bruger de flashhukommelsesenheder med en IDE/SATA front end-grænseflade. Derfor svarer operativsystemernes grænseflade til disse flash-enheder til grænsefladen til almindelige IDE-/SATA-harddiske. IDE-/SATAflashenheden indeholder billedet af operativsystemet. Kun en administrator har skriverettighed til flashenheden. Der kræves et særligt softwareværktøj til formatering af flashenhederne og fjernelse af de gemte data.

Listen nedenfor indeholder en oversigt over trin til opdatering af BIOS og til indstilling af BIOS-indstillingerne til standardindstillinger fra fabrikken.

- **1.** Hent den seneste BIOS til din model fra HP's websted.
- **2.** Følg anvisningerne på webstedet for at flashe BIOS.
- **3.** Genstart systemet, og tryk på tasten F10 for at åbne skærmen til opsætning af BIOS, når systemet starter op (efter visning af en eventuel HP velkomstskærm).
- **4.** Hvis ejermærket eller aktivmærket er indstillet, skal du fjerne det manuelt under **Security > System IDs**  (Sikkerhed > System-id'er).
- **5.** Vælg **File > Save Changes and Exit** (Fil > Gem ændringer og afslut).
- **6.** For at fjerne eventuelle indstillede opsætnings- eller startadgangskoder og eventuelle andre indstillinger skal du slukke computeren og fjerne netledningen til vekselstrøm og computerkappen.
- **7.** Find den (blå/grønne) jumper med to stikben til adgangskode på header E49 (mærket PSWD), og fjern den.
- **8.** Afbryd tilslutningen til vekselstrøm, vent ti sekunder, indtil vekselstrømmen i enheden er drænet, og tryk derefter på knappen til rydning af CMOS. (Normalt en gul trykknap mærket CMOS).
- **9.** Sæt kappen og netledningen til vekselstrøm på igen, og tænd computeren. Adgangskoderne er nu fiernet, og alle andre brugerkonfigurerede indstillinger i ikke-flvgtig hukommelse er nulstillet til deres fabriksstandardværdier.
- **10.** Åbn hjælpeprogrammet F10 Setup (F10 Opsætning).
- **11.** Vælg **File > Default Setup > Restore Factory Settings as Default** (Fil > Standardopsætning > Genopret fabriksindstillinger som standard). Standardindstillingerne indstilles til fabriksstandarderne.
- **12.** Vælg **File > Apply Defaults and Exit** (Fil > Anvend ændringer og afslut).
- **13.** Luk computeren ned, fjern netledningen til vekselstrøm, og sæt derefter den (blå/grønne) jumper tilbage på header E49. Sæt computerkappen på, og tilslut netledningen.

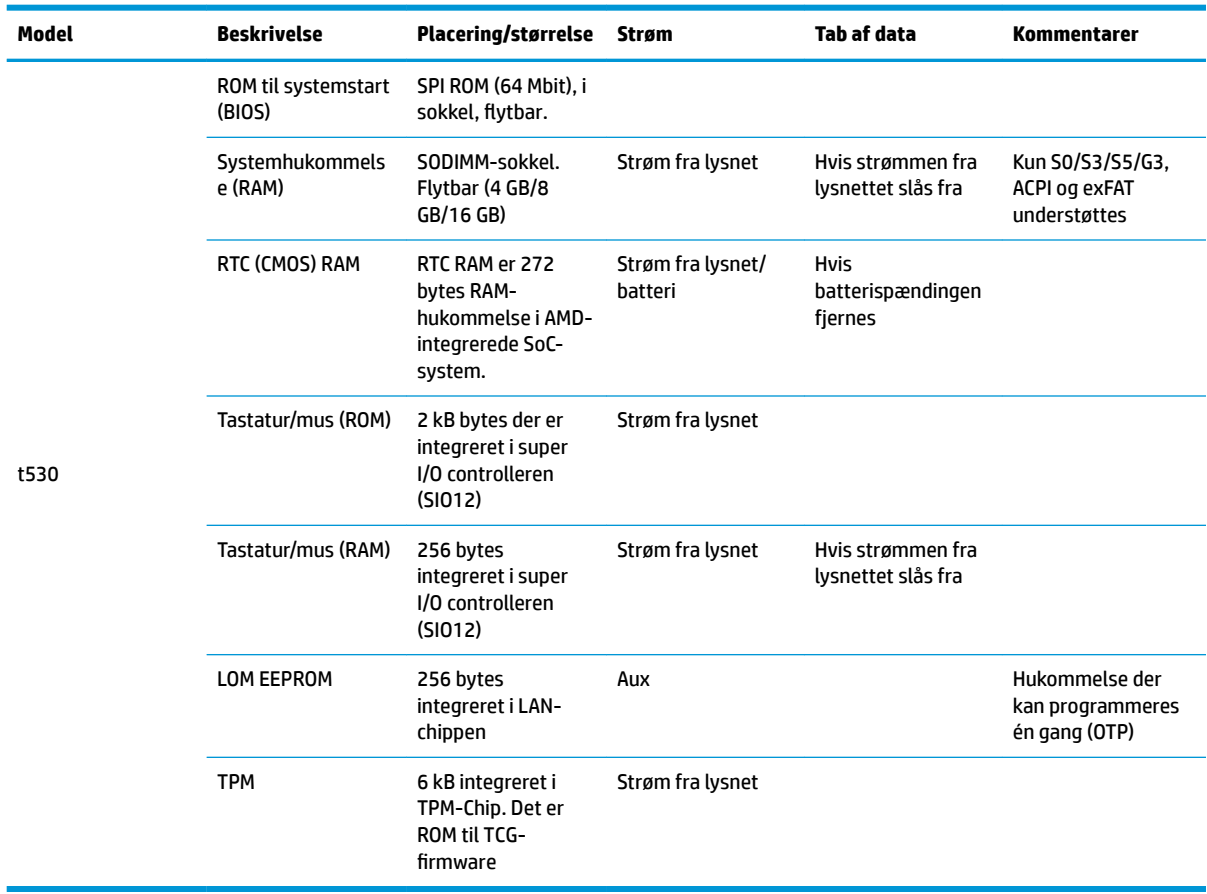

Oplysningerne indeholdt heri kan ændres uden varsel.

De eneste garantier for HP's produkter og serviceydelser er angivet i de udtrykkelige garantierklæringer, der følger med sådanne produkter og serviceydelser. Intet heri må fortolkes som udgørende en yderligere garanti. HP er ikke erstatningspligtig i tilfælde af tekniske unøjagtigheder, typografiske fejl eller manglende oplysninger i denne vejledning.

Hvis du har brug for flere oplysninger eller for at få hjælp, skal du kontakte James Smalls på tlf. +1 281-927-7489.

# <span id="page-53-0"></span>**Specifikationer**

For at få de nyeste specifikationer eller yderligere specifikationer vedrørende den tynde klient skal du gå til <http://www.hp.com/go/quickspecs/>og søge efter den specifikke tynde klient for at finde QuickSpecs.

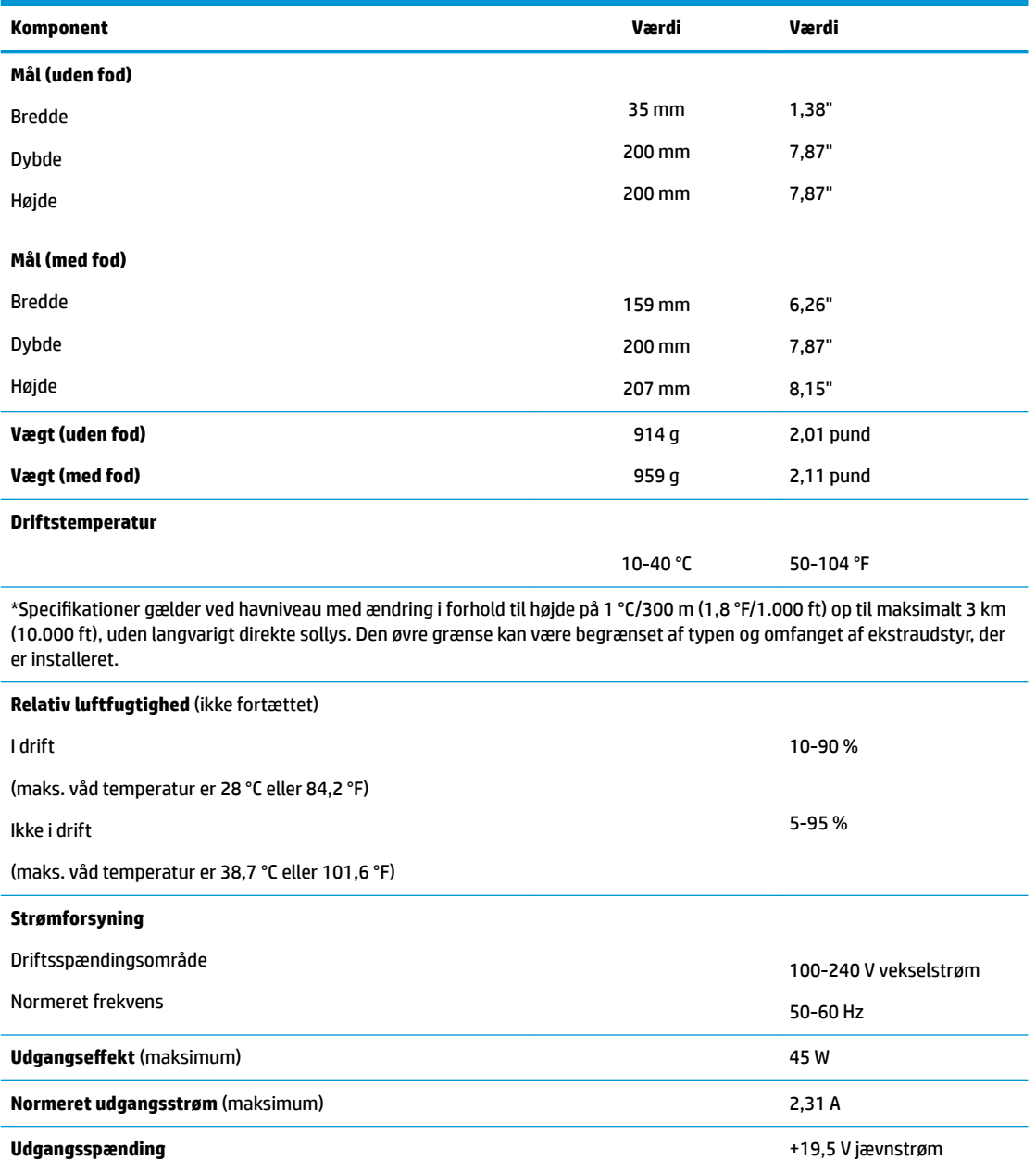

# <span id="page-54-0"></span>**A Elektrostatisk afladning**

En afladning af statisk elektricitet fra en finger eller en anden leder kan skade systemkortet eller andre statisk-sensitive enheder. Denne type skader kan reducere enhedens forventede levetid.

# **Sådan undgår du elektrostatisk afladning**

Du kan forebygge skader fra statisk elektricitet ved at følgende forholdsregler:

- Undgå håndkontakt ved at transportere og opbevare produkterne i beholderne, der er sikret mod statisk elektricitet.
- Opbevar dele, der er følsomme over for statisk elektricitet, i beholdere, indtil de er flyttet til antistatiske arbeidsstationer.
- Placer delene på en overflade med jordforbindelse, før de tages ud af beholderne.
- Undgå at berøre ben, ledninger eller kredsløb.
- Sørg altid for ordentlig jordforbindelse, inden komponenter eller samlinger, der er følsomme over for statisk elektricitet, berøres.

# **Former for jordforbindelse**

Der findes adskillige jordforbindelsesmetoder. Brug én eller flere af følgende metoder, når du håndterer eller installerer dele, der er følsomme over for statisk elektricitet:

- Brug en håndledsstrop, som er forbundet med en jordforbindelsesledning til en tynd klient med jordforbindelse. Håndledsstropper er fleksible stropper med 1 megohm, +/- 10 procent modstand i jordforbindelsesledningen. Du kan sikre korrekt jordforbindelse ved at bære stroppen tæt til huden.
- Brug hælstropper, tåstropper eller støvlestropper ved stående arbejdsstationer. Brug stropperne på begge fødder eller gulvmåtter, der absorberer statisk elektricitet, når du står på et ledende gulv.
- Brug ledende serviceværktøjer.
- Brug et transportabelt servicesæt med en foldbar arbejdsmåtte, der absorberer statisk elektricitet.

Hvis du ikke har noget af det foreslåede udstyr til at skabe korrekt jordforbindelse, kontakt autoriseret HPforhandler eller serviceudbyder.

**BEMÆRK:** Kontakt en autoriseret HP-forhandler eller serviceudbyder for yderligere oplysninger om statisk elektricitet.

# <span id="page-55-0"></span>**B Oplysninger om forsendelse**

# **Forberedelse af forsendelse**

Følg disse forslag, når du forbereder den tynde klient til forsendelse:

- **1.** Sluk den tynde klient og alle eksterne enheder.
- **2.** Træk netledningen til vekselstrøm ud af stikkontakten med vekselstrøm og derefter ud af den tynde klient.
- **3.** Afbryd systemkomponenter og eksterne enheder fra deres strømkilde og derefter fra den tynde klient.
- **4.** Pak systemkomponenter og eksterne enheder ned i den oprindelige emballage eller i en tilsvarende emballage med god beskyttelse.
- **BEMÆRK:** For oplysninger om miljømæssige betingelser, som ikke tillader drift, gå til [http://www.hp.com/go/quickspecs.](http://www.hp.com/go/quickspecs)

# **Vigtige oplysninger om service reparation**

I alle tilfælde skal du fjerne og sikre alt eksternt ekstraudstyr før indlevering af den tynde klient til HP med henblik på reparation eller udskiftning.

I lande/områder, hvor det er muligt at indsende en enhed til reparation og få den samme enhed sendt retur, gør HP sig alle anstrengelser for at returnere den reparerede enhed med de samme interne hukommelses- og flash-moduler, som den blev indsendt med.

I lande/områder, hvor det ikke er muligt at indsende en enhed til reparation og få den samme enhed sendt retur, bør man fjerne og sikre alt internt ekstraudstyr på samme måde som det eksterne ekstraudstyr. Den tynde klient skal tilbagestilles til den **oprindelige konfiguration** inden den returneres til HP med henblik på reparation.

# <span id="page-56-0"></span>**C Hjælp til handicappede**

HP designer, leverer og markedsfører produkter og serviceydelser, som kan bruges af alle, herunder personer med handicap, enten som separate enheder eller med relevante teknologiske hjælpemidler.

# **Understøttede hjælpe-teknologier**

HP-produkter understøtter en lang række af teknologiske hjælpemidler, som er indbygget i operativsystemer, og kan konfigureres til at fungere med yderligere teknologiske hjælpemidler. Brug søgefunktionen på din enhed til at finde yderligere oplysninger om hjælpemiddel-funktioner.

**BEMÆRK:** For at få yderligere oplysninger om et bestemt produkts teknologiske hjælpemidler skal du kontakte kundesupport for dette produkt.

## **Kontakt support**

Vi forbedrer konstant vores produkter og tjenesters handicapvenlighed og modtager meget gerne feedback fra brugerne. Hvis du har et problem med et produkt eller gerne vil fortælle os mere om teknologiske hjælpemidler, der har hjulpet dig, bedes du kontakte os på (888) 259-5707, mandag til fredag fra kl. 6:00 til 21:00 UTC−07. Hvis du er døv eller hørehæmmet og bruger TRS/VRS/WebCapTel, og behøver teknisk support eller har spørgsmål vedrørende teknologiske hjælpemidler, kan du kontakte os ved at ringe til (877) 656-7058, mandag til fredag fra kl. 6:00 til 21:00 UTC−07.

# <span id="page-57-0"></span>**Indeks**

## **A**

adgangskoder [37](#page-42-0) adgangspanel afmontering [15](#page-20-0) montering [17](#page-22-0) Advanced menu (Menuen Avanceret) [30](#page-35-0) advarsler elektrisk stød [3](#page-8-0), [14,](#page-19-0) [15,](#page-20-0) [20](#page-25-0) forbrænding [3,](#page-8-0) [14](#page-19-0), [19](#page-24-0), [20,](#page-25-0) [22](#page-27-0) jordstik [3](#page-8-0), [14](#page-19-0) NIC-stik [3](#page-8-0), [14](#page-19-0) afmontering adgangspanel [15](#page-20-0) batteri [20](#page-25-0) M.2 hukommelsesmodul [50](#page-55-0) USB-flash-drev [50](#page-55-0) aktivering/deaktivering af Vågn på LAN [36](#page-41-0)

### **B**

batteri, udskiftning [20](#page-25-0) BIOS opdatere [35](#page-40-0) BIOS-indstillinger [24](#page-29-0) bipkoder [38](#page-43-0) blinkende lysdioder [38](#page-43-0) brug af HP ThinUpdate til at genoprette billedet [42](#page-47-0)

### **C**

Computer Setup – Advanced menu (Computeropsætning – Menuen Avanceret) [30](#page-35-0) Computer Setup – File menu (Computeropsætning – Filmenu) [26](#page-31-0) Computer Setup – Power menu (Computeropsætning –– Menuen Strøm) [30](#page-35-0) Computer Setup – Security menu (Computeropsætning – Menuen Sikkerhed) [28](#page-33-0)

Computer Setup – Storage menu (Computeropsætning – Lagermenu) [27](#page-32-0)

#### **D**

diagnosticering og fejlfinding [36](#page-41-0) diagnostiske tests ved start [37](#page-42-0)

**E**

elektrostatisk afladning [49](#page-54-0) Erklæring om flygtighed [46](#page-51-0)

## **F**

fejl koder [38](#page-43-0) fejlfinding [24](#page-29-0), [40](#page-45-0) fejlfinding uden disk [41](#page-46-0) File menu (Filmenu) [26](#page-31-0) forberedelse af forsendelse [50](#page-55-0) forholdsregler elektrisk stød [3](#page-8-0), [14,](#page-19-0) [15,](#page-20-0) [22](#page-27-0) HP Quick Release [9](#page-14-0) installation af hukommelsesmoduler [22](#page-27-0) montering af stativet [4](#page-9-0) sikring af netledning [6](#page-11-0) statisk elektricitet [3](#page-8-0), [14](#page-19-0) sådan udtages batteriet [20](#page-25-0) tynde klient orientering [12](#page-17-0) tynd klient placering [13](#page-18-0) ventilation [13](#page-18-0)

#### **G**

genbrug [21](#page-26-0) grundlæggende fejlfinding [40](#page-45-0)

#### **H**

hardwarespecifikationer [48](#page-53-0) Hjælpeprogrammet Computer Setup (Computeropsætning) (F10) [24](#page-29-0) Hjælpeprogrammet HP BIOS Configuration Utility (HPBCU) [31](#page-36-0) hjælp til handicappede [51](#page-56-0) HP PC Hardware Diagnostics (UEFI) bruge [43](#page-48-0)

HP Quick Release [7](#page-12-0) HP ThinUpdate [42](#page-47-0) hukommelse, opgradere [22](#page-27-0) hørbare alarmer [38](#page-43-0)

#### **I**

ikke-understøttede placeringer i en skuffe [13](#page-18-0) under en skærm [13](#page-18-0) indstillinger [1](#page-6-0),[6](#page-11-0) installation HP Quick Release [7](#page-12-0) sikkerhedskabel [6](#page-11-0) tynd klient på HP Quick Release [7](#page-12-0) installationsvejledninger [3](#page-8-0), [14](#page-19-0) interne komponenter [18](#page-23-0)

### **J**

Japanske krav til netledninger [45](#page-50-0) jordforbindelsestyper [49](#page-54-0)

### **K**

komponenter [2](#page-7-0) interne [18](#page-23-0) konfiguration af PXE-server [42](#page-47-0) krav til netledningssæt [44](#page-49-0) specifikt land [45](#page-50-0)

### **L**

lagermodul, udskiftning [19](#page-24-0) landekrav til netledningssæt [45](#page-50-0) luftfugtighedsspecifikationer [48](#page-53-0) Lysdioder [36](#page-41-0) blinkende strøm [38](#page-43-0)

## **M**

M.2 lager-modul, fjernelse [50](#page-55-0) M.2 lagermodul, udskiftning [19](#page-24-0) montering adgangspanel [17](#page-22-0) batteri [20](#page-25-0) monteringsmuligheder på en væg [10](#page-15-0)

på skærmstativets bagside [10](#page-15-0) under bord [10](#page-15-0) mål [48](#page-53-0)

#### **N**

Netledning til vekselstrøm, tilslutning [6](#page-11-0) normeret udgangsstrøm [48](#page-53-0) nulstilling af adgangskoder [37](#page-42-0)

#### **O**

opdatering af BIOS [35](#page-40-0) opgradering af systemhukommelse [22](#page-27-0) orientering, vandret [12](#page-17-0)

#### **P**

Power menu (Menuen Strøm) [30](#page-35-0) PXE-server [42](#page-47-0)

#### **Q**

Quick Release [7](#page-12-0)

#### **R**

relativ luftfugtighed, specifikationer [48](#page-53-0) rutinemæssig vedligeholdelse [14](#page-19-0)

### **S**

Security Menu (Menuen Sikkerhed) [28](#page-33-0) serienummerets placering [2](#page-7-0) service-reparation [50](#page-55-0) sikkerhedskabel, installere [6](#page-11-0) specifikationer hardware [48](#page-53-0) luftfugtighed [48](#page-53-0) mål [48](#page-53-0) normeret udgangsstrøm [48](#page-53-0) relativ fugtighed [48](#page-53-0) strømforsyning [48](#page-53-0) temperatur [48](#page-53-0) tynd klient [48](#page-53-0) udgang [48](#page-53-0) specifikationer for strømforsyning [48](#page-53-0) specifikationer for udgangseffekt [48](#page-53-0) startsekvens [37](#page-42-0) stativ, montering [4](#page-9-0) Storage menu (Lagermenu) [27](#page-32-0)

support, kontakte [51](#page-56-0) sådan undgår du elektrostatisk afladning [49](#page-54-0)

#### **T**

temperaturspecifikationer [48](#page-53-0) tower-stativ [4](#page-9-0)

#### **U**

udskiftning lagermodul [19](#page-24-0) M.2 lagermodul [19](#page-24-0) understøttede assisterende teknologier [51](#page-56-0) understøttede monteringsplaceringer [10](#page-15-0) understøttet orientering vandret [12](#page-17-0) understøttet placering under skærmfod [12](#page-17-0) USB-flashdrev, fjernelse [50](#page-55-0)

#### **V**

Vågn på LAN [36](#page-41-0)

#### **W**

websteder HP [1](#page-6-0)

#### **Æ**

ændring af BIOS-indstillinger [31](#page-36-0)